**Федеральное государственное бюджетное образовательное учреждение** высшего образования «КАЛИНИНГРАДСКИЙ ГОСУДАРСТВЕННЫЙ ТЕХНИЧЕСКИЙ УНИВЕРСИТЕТ»

Соловей Марина Викторовна

# **ЭКОНОМИКА И УПРАВЛЕНИЕ ИНФОРМАТИЗАЦИЕЙ ПРЕДПРИЯТИЙ И ОРГАНИЗАЦИЙ**

Учебно-методическое пособие по выполнению лабораторных работ для студентов направлений подготовки 09.03.01 Информатика и вычислительная техника, 09.03.03 Прикладная информатика

> Калининград Изд-во ФГБОУ ВО «КГТУ» 2022

## УДК 65.011.56

## Рецензент: кандидат педагогических наук, доцент кафедры прикладной информатики ФГБОУ ВО «Калининградский государственный технический университет» Е. Ю. Заболотнова

Соловей, М. В.

Экономика и управление информатизацией предприятий и организаций: учебнометодическое пособие по выполнению лабораторных работ для студентов направлений подготовки 09.03.01 Информатика и вычислительная техника, 09.03.03 Прикладная информатика / М. В. Соловей. – Калининград: Изд-во ФГБОУ ВО «КГТУ», 2022. – 42 с.

В учебно-методическом пособии приведены методические указания по выполнению курса лабораторных работ, необходимых для получения зачета.

Пособие подготовлено в соответствии с требованиями утвержденных рабочих программ для направлений подготовки 09.03.01 Информатика и вычислительная техника, 09.03.03 Прикладная информатика

Учебно-методическое пособие рассмотрено и одобрено в качестве локального электронного методического материала кафедрой прикладной информатики института цифровых технологий ФГБОУ ВО «Калининградский государственный технический университет» 19 сентября 2022 г., протокол № 3

Учебно-методическое пособие рекомендовано к использованию в качестве локального электронного методического материала в учебном процессе методической комиссией ИЦТ 20 сентября 2022 г., протокол № 6

> © Федеральное государственное бюджетное образовательное учреждение высшего образования «Калининградский государственный технический университет», 2022 г.

# **ОГЛАВЛЕНИЕ**

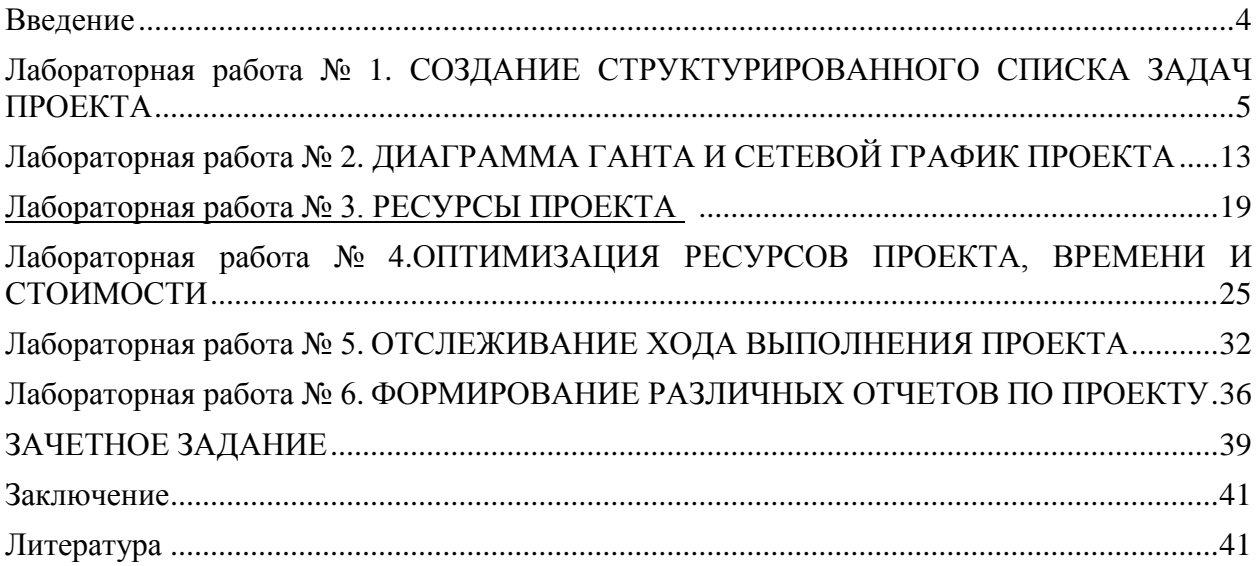

## **ВВЕДЕНИЕ**

<span id="page-3-0"></span>Данное учебно-методическое пособие предназначено для студентов направлений подготовки 09.03.01 «Информатика и вычислительная техника» 09.03.03 «Прикладная информатика», изучающих дисциплину «Экономика и управление информатизацией предприятий и организаций».

**Цель** лабораторного практикума по дисциплине: научиться использовать программные продукты для управления проектами в сфере информационных технологий.

Лабораторный практикум содержит шесть лабораторных работ. Они выполняются студентами очной и заочной форм обучения.

Лабораторные работы проводятся в лабораториях 143, 256, 353.

В результате выполнения лабораторных работ ожидается, что студенты сформируют навыки:

- способность обосновывать принимаемые проектные решения, осуществлять постановку и выполнять эксперименты по проверке их корректности и эффективности;

- способность использовать основы знаний в области экономики и управления информатизацией предприятий и организаций при обосновании принимаемых проектных решений.

## **ЛАБОРАТОРНАЯ РАБОТА № 1**

## <span id="page-4-1"></span><span id="page-4-0"></span>**СОЗДАНИЕ СТРУКТУРИРОВАННОГО СПИСКА ЗАДАЧ ПРОЕКТА**

#### **ОБЩИЕ СВЕДЕНИЯ**

*Цель: научиться создавать новые проекты в системе управления проектами MS Project, структурировать списки задач, проводить операции фильтрации и поиска информации по проекту.*

*Материалы, оборудование, программное обеспечение: 1. персональный компьютер (компьютерные классы ГУК), 2. программное обеспечение MS Project.*

*Условия допуска к выполнению: умение работать на ПК и знание техники безопасности*

*Критерии положительной оценки: предоставление результатов работы в виде файла и прохождение защиты.*

*Планируемое время выполнения:* Аудиторное время выполнения (под руководством преподавателя): 6 ч. Время самостоятельной подготовки: 2 ч.

#### **Теоретическое введение**

Проект всегда имеет определенную цель, для достижения которой необходимо выполнить ряд промежуточных задач, получить ряд промежуточных результатов. При составлении плана проекта очень важно правильно определить задачи, необходимые для достижения поставленной цели. Корректный список задач должен учитывать все работы, которые требуются для успешного завершения проекта.

С целью эффективного управления проектом список работ должен быть структурирован.

Как только список задач сформирован, названия задач можно вводить в план проекта.

Для этого, находясь в представлении **Gantt Chart (диаграмма Ганта)**, нужно выделить ячейку в поле **Task Name (Название задачи)** и ввести необходимую информацию (название задачи).

Новой введенной задаче по умолчанию присваивается длительность " 1 день? ". Знак вопроса в поле **Duration (Длительность)** означает, что данное значение параметра длительность является приблизительным, оценочным. После редактирования значения длительности вопросительный знак исчезнет, но его можно добавить, чтобы пометить данное значение как приблизительное.

В правой части представления **Gantt Chart (диаграмма Ганта)** появляется отрезок длиной в 1 день, отображающий введенную задачу. По умолчанию, для проектов, планируемых от даты начала, датой начала новой задачи является дата начала проекта. (Для проектов, планируемых от окончания: датой окончания задачи по умолчанию, является дата окончания проекта.)

Названия остальных задач вносятся аналогичным образом – рисунок 1.1.

|                | $\bullet$ | <b>Task Name</b> | Duration: | Start               |   |       | 01 Dec '08 |  |  |  | 08 Dec '08 |  |                       |
|----------------|-----------|------------------|-----------|---------------------|---|-------|------------|--|--|--|------------|--|-----------------------|
|                |           |                  |           |                     | S |       |            |  |  |  |            |  | <b>MTWTFSSMTWTFSS</b> |
| 1              |           | задача N2 1      | 1 day?    | Mon 01/12/08        |   |       |            |  |  |  |            |  |                       |
| $\overline{2}$ |           | задача № 2       | $1$ day?  | Mon 01/12/08        |   | 53    |            |  |  |  |            |  |                       |
| 3              |           | задача № 3       |           | 1 day? Mon 01/12/08 |   | i and |            |  |  |  |            |  |                       |
| 4              |           | задача № 4       | $1$ day?  | Mon 01/12/08        |   | n a   |            |  |  |  |            |  |                       |
|                |           |                  |           |                     |   |       |            |  |  |  |            |  |                       |
|                |           |                  |           |                     |   |       |            |  |  |  |            |  |                       |

Рисунок 1.1 – Создание списка задач

В данный момент все задачи (задача № 1, задача № 2, задача № 3, задача № 4) являются задачами одного уровня иерархии. Чтобы сделать задачу № 1 суммарной, необходимо указать, какие задачи она объединяет, и изменить уровень этих задач. Для этого необходимо выделить задачи, входящие в задачу № 1 и, щелкнув по кнопке **Indent Tasks (На уровень ниже)**, изменить их уровень – рисунок 1.2.

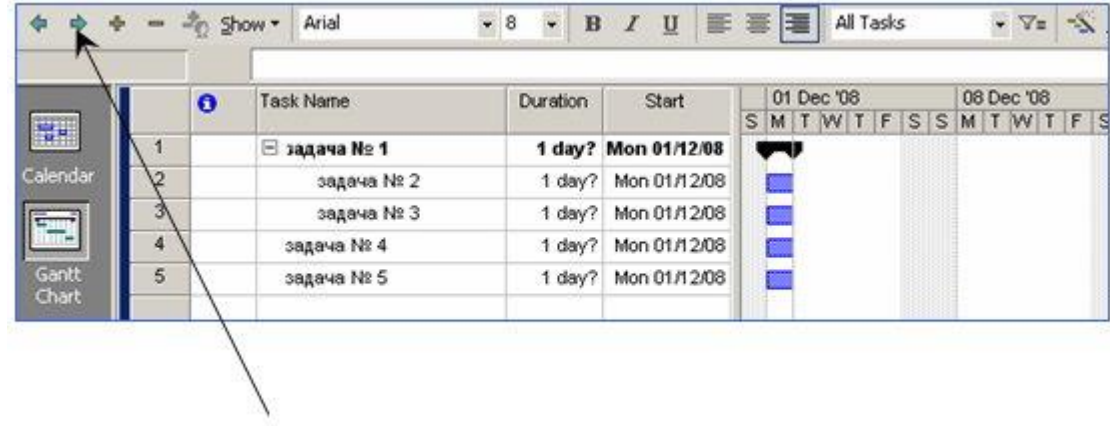

кнопка Indent

Рисунок 1.2 – Изменение уровня задачи

Задача № 1 преобразовалась в суммарную задачу, ее отображение на диаграмме Ганта изменилось. Задача № 2 и задача № 3 теперь являются подзадачами задачи № 1.

Каждая задача характеризуется **длительностью (duration)**. Длительность может быть представлена в различных единицах измерения. Необходимо ввести значение длительности для задач в плане проекта. Длительность вводится для всех задач (подзадач), кроме суммарных. Суммарная задача отличается от обычных задач - ее длительность автоматически вычисляется из параметров длительности ее подзадач – рисунок 1.3.

|                | $\bullet$ | <b>Task Name</b> | Duration          | Start               |   |     | 01 Dec '08 |  |                         |  | <b>08 Dec '08</b> |  |
|----------------|-----------|------------------|-------------------|---------------------|---|-----|------------|--|-------------------------|--|-------------------|--|
|                |           |                  |                   |                     | s |     |            |  | M T W T F S S M T W T I |  |                   |  |
| 1              |           | задача № 1<br>e  |                   | 3 days Mon 01/12/08 |   |     |            |  |                         |  |                   |  |
| $\overline{2}$ |           | задача № 2       | 2 <sub>days</sub> | Mon 01/12/08        |   | MAN |            |  |                         |  |                   |  |
| 3              |           | задача № 3       | 3 days            | Mon 01/12/08        |   |     |            |  |                         |  |                   |  |
| 4              |           | задача № 4       | $1$ day?          | Mon 01/12/08        |   | K.  |            |  |                         |  |                   |  |
| 5              |           | задача № 5       | 5 days            | Mon 01/12/08        |   |     |            |  |                         |  |                   |  |
|                |           |                  |                   |                     |   |     |            |  |                         |  |                   |  |
|                |           |                  |                   |                     |   |     |            |  |                         |  |                   |  |

Рисунок 1.3 – Задача верхнего уровня

#### **Ввод вех**

Вехой представляют задачу, результат которой особенно важен. Вехой можно обозначить завершение этапа. В MS Project задача становится вехой, если задать ей длительность 0. После преобразования задачи № 3 в веху, ее отображение на диаграмме Ганта сменилось на специальный значок вехи – рисунок 1.4.

|                | $\bullet$ | <b>Task Name</b>    | Duration | Start               |  |       | 01 Dec '08 |  |  |
|----------------|-----------|---------------------|----------|---------------------|--|-------|------------|--|--|
|                |           |                     |          |                     |  |       | SSMIWIFSS  |  |  |
|                |           | $\equiv$ задача № 1 |          | 2 days Mon 01/12/08 |  |       |            |  |  |
| $\overline{2}$ |           | задача № 2          |          | 2 days Mon 01/12/08 |  |       |            |  |  |
| 3              |           | задача № 3          |          | 0 days Mon 01/12/08 |  | 01/12 |            |  |  |
| 4              |           | задача № 4          | $1$ day? | Mon 01/12/08        |  |       |            |  |  |
| 5              |           | задача № 5          | 5 days   | Mon 01/12/08        |  |       |            |  |  |
|                |           |                     |          |                     |  |       |            |  |  |
|                |           |                     |          |                     |  |       |            |  |  |

Рисунок 1.4 – Ввод вех

**Cуммарная задача проекта** - специальная суммарная задача, объединяет все задачи проекта. Для ее установки необходимо открыть пункт меню «Формат», установить галочку «Суммарная задача проекта». Суммарная задача отображается на нулевом уровне проекта.

#### **Повторяющиеся задачи**

Многие проекты содержат события, которые повторяются с заданной регулярностью. Например, "заседание Оргкомитета", "подготовка еженедельного отчета" и т. д. Подобные события могут быть включены в план проекта как обычные задачи, но можно их ввести как повторяющиеся задачи, с заданной периодичностью. В этом случае MS Project создает последовательность задач, не связанных никакими отношениями.

Для создания повторяющейся задачи необходимо в представлении Диаграмма Ганта выделить ячейку в поле, затем выбрать пункт меню «Задача» - вкладка «Задача», из выпадающего меню выбрать «Повторяющаяся задача». Далее – заполнить поля, как необходимо по условию – рисунок 1.5.

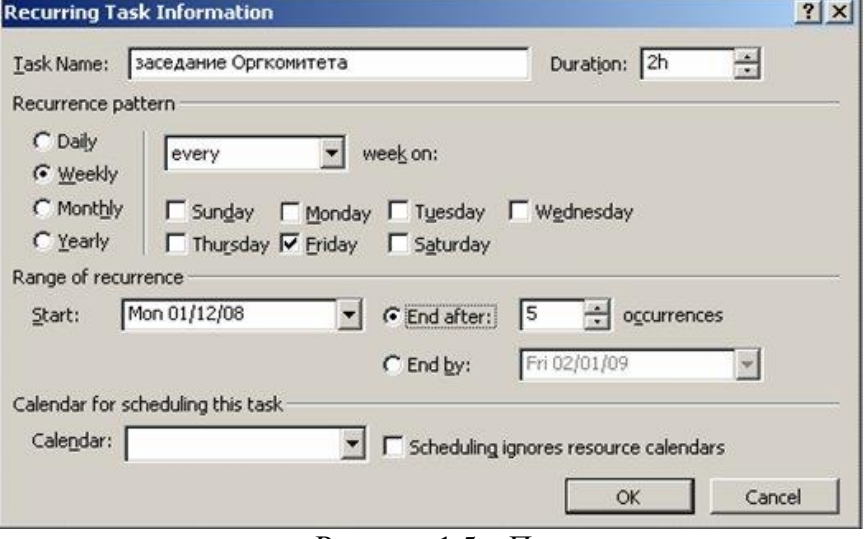

Рисунок 1.5 – Повторяющаяся задача

Задача добавляется в план проекта со специальным значком в поле **Indicators (Индикаторы) –** рисунок 1.6.

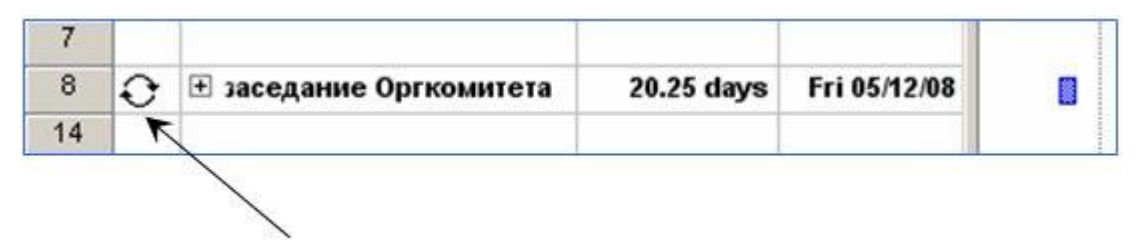

значок повторяющейся задачи

Рисунок 1.6 – Ввод повторяющейся задачи

## **Составление расписания от даты начала или завершения**

Одним из первых решений, которые необходимо принять на стадии подготовки проектного плана, является исходная дата расписания. Вы можете начать составлять план от даты начала или завершения проекта. Для настройки планирования проекта используется команда меню *Проект*, *Сведения о проекте*. В поле *Планирование от*: выбирается нужный вариант, а затем – дата начала или завершения проекта (рисунок 1.7).

Если выбрано планирование от даты начала проекта, то автоматически можно определить дату окончания проекта. Если необходимо определиться с тем, когда начать проект, если известно, что к определенному сроку он должен закончиться, то выбирается планирование от даты окончания проекта.

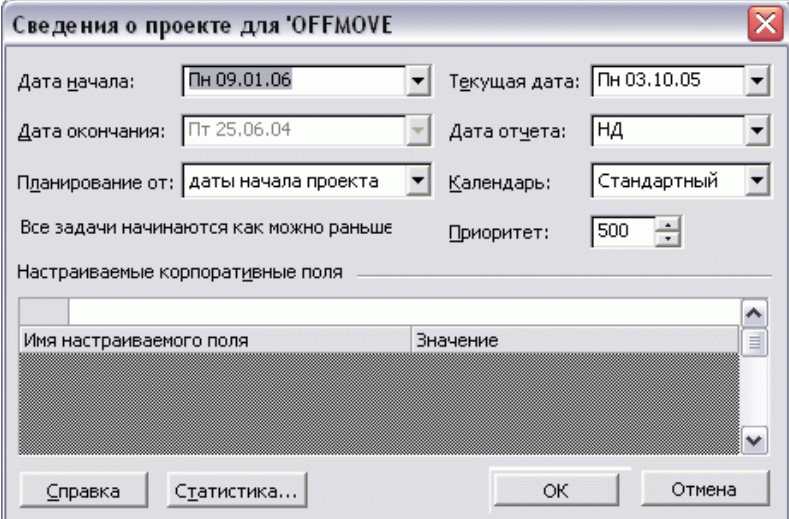

Рисунок 1.7 – Ввод исходных данных

Сортировка позволяет изменять порядок записей в таблице по возрастанию или убыванию значений в одном или нескольких ее полях. Например, можно отсортировать задачи по трудозатратам и в отсортированной таблице увидеть, какие задачи требуют наименьших затрат, а какие – наибольших. При сортировке изменяется порядок только видимых в таблице в момент сортировки записей. Записи, не отображенные в результате фильтрации или находящиеся внутри свернутой суммарной задачи, не сортируются.

Чтобы применить сортировку, используют подменю *Проект-Сортировка*. Если в таблице представлена информация о задачах, то в меню будут представлены следующие варианты сортировки: по дате начала, по дате окончания, по приоритету, по затратам, по идентификатору. Чтобы отсортировать по другим параметрам, например по длительности, используют режим *Сортировать по*.

При работе с проектными планами, содержащими большое число задач и ресурсов, часто требуется отображать в таблицах не все доступные данные, а только некоторую их часть. Для отбора строк, отображаемых в таблицах, служат средства фильтрации – структурная фильтрация, автофильтр и фильтры.

Структурная фильтрация осуществляется с помощью команды меню *Проект-Структура-Показать*. Позволяет показывать различные уровни вложенности задач.

Автофильтр – это широко применяемая в офисных приложениях методика фильтрации данных в таблицах. Включается с помощью команды меню *Проект-Фильр-Автофильтр.* Раскрывающийся список критериев фильрации имеет определенную структуру: первая строка всегда содержит вариант – *Все*, во второй строке предлагается вариант – *Условие*, последующие строки списка содержат значения, встречающиеся в столбце. Применение автофильтра ограничивается тем, что его можно использовать только для фильтрации таблиц на основании данных в столбцах, причем не более, чем по двум условиям.

Фильтр – это сохраненный набор условий и значений фильтрации, согласно которому происходит отбор информации для отображения. Работа с фильтрами осуществляется через меню *Проект-Фильтр*. Для создания собственного фильтра необходимо выбрать диалоговое окно *Другие фильтры*, нажать кнопку *Новый*, затем определить свойства фильтра. По умолчанию имя создаваемого фильтра - Фильтр1.

По умолчанию задачи внутри проекта сгруппированы внутри фаз, к которым они относятся. Очень часто в процессе работы необходимо сгруппировать задачи и ресурсы другим способом. Для этого и предназначены команды группировки, работа с которым осуществляется через меню *Проект – Группировка*.

## *Литература:*

Петрова, Л. В. Современные информационные технологии в экономике и управлении [Электронный ресурс] : учебное пособие / Л. В. Петрова, Е. Б. Румянцева ; Поволжский государственный технологический университет. - Йошкар-Ола : ПГТУ, 2016. - 52 с.(ЭБС «Университетская библиотека онлайн»).

*Контрольные вопросы для самопроверки:*

- 1. Понятие «жизненный цикл проекта».
- 2. Отличия жизненных циклов проектов в зависимости от отрасли, масштаба

деятельности компании, состава участников проекта.

- 3. Подходы к созданию бизнес-плана проекта.
- 4. Постановки целей проекта для создания нового бизнеса.
- 5. Разделы бизнес-плана проекта.
- 6. Приемы и инструментарий бизнес-планирования проектов.
- 7. Изменение структуры бизнес-плана проекта в зависимости от вида деятельности компании и целевого назначения.
- 8. Сравнение процессов бизнес-планирование и стандартного планирования проекта.

#### **Задание к лабораторной работе**

- 1. создать проект в соответствии с заданием,
- 2. изучить интерфейс работы с таблицами,
- 3. изучить инструменты сортировки, группировки и фильтрации.

## **Методические указания и порядок выполнения работы** *Задание 1. Создание проекта*

1. Запустите Microsoft Project и создайте новый пустой проект.

2. Введите данные для проекта из таблицы 1.1. Вводятся наименования задач и длительность.

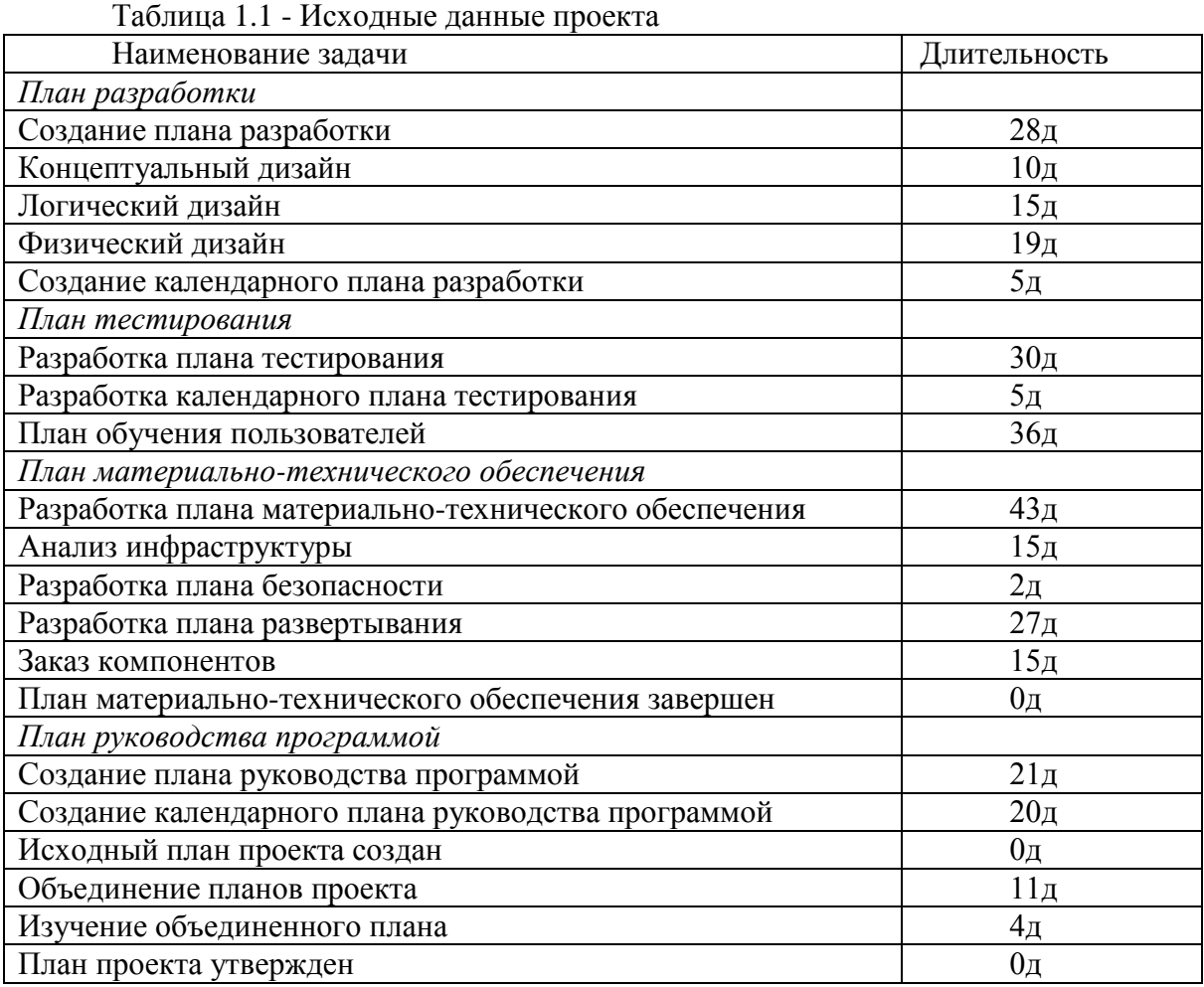

3. Используя окно свойств проекта, укажите дату его начала (01.04.21).

4. Включите отображение суммарной задачи проекта

5. Оформите список задач проекта. В проекте должны быть задачи следующих типов:

простые задачи;

фазы (задачи выделены курсивом);

 повторяющиеся задачи (вставить задачу «планерка» в конце списка задач – повторяющаяся по понедельникам еженедельная задача);

вехи (задачи, длительность которых равна 0).

В результате должен получиться иерархический план работ, представленный на рисунке 1.8. Раскрытие каждой фазы проекта позволяет вывести список подзадач.

6. Для трех задач сделайте произвольные заметки, вызвав окно *Сведения о задаче* двойным щелчком мыши или одноименной кнопкой на панели инструментов *Стандартная*. Для одной задачи добавьте гиперссылку на текстовый документ.

|                | $\bullet$ | Название задачи                                             | Длительность - | Начало      | Окончание - П |  |
|----------------|-----------|-------------------------------------------------------------|----------------|-------------|---------------|--|
| $\mathbf{O}$   |           | $\blacksquare$ Проект $1$                                   | 43 дней        | 4701.05.14  | Пн 30.06.14   |  |
| $\mathbf{1}$   |           | □ План разработки                                           | 28 дней        | Чт 01.05.14 | Пн 09.06.14   |  |
| $\overline{2}$ |           | Создание плана разработки                                   | 28 дней        | Чт 01.05.14 | Пн 09.06.14   |  |
| 3              |           | Концептуальный дизайн                                       | 10 дней        | Чт 01.05.14 | Cp 14.05.14   |  |
| 4              |           | Логический дизайн                                           | 15 дней        | Чт 01.05.14 | Cp 21.05.14   |  |
| 5              |           | Физический дизайн                                           | 19 дней        | Чт 01.05.14 | BT 27.05.14   |  |
| 6              |           | Создание календарного плана разработь                       | 5 дней         | Чт 01.05.14 | Cp 07.05.14   |  |
| $\overline{7}$ |           | □ План тестирования                                         | 36 дней        | Чт 01.05.14 | Чт 19.06.14   |  |
| 8              |           | Разработка плана тестирования                               | 30 дней        | Чт 01.05.14 | Cp 11.06.14   |  |
| 9              |           | Разработка календарного плана<br>тестирования               | 5 дней         | Чт 01.05.14 | Cp 07.05.14   |  |
| 10             |           | План обучения пользователей                                 | 36 дней        | Чт 01.05.14 | Чт 19.06.14   |  |
| 11             |           | □ План материально-технического<br>обеспечения              | 43 дней        | Чт 01.05.14 | Пн 30.06.14   |  |
| 12             |           | Разработка плана<br>материально-технического<br>обеспечения | 43 дней        | Чт 01.05.14 | Пн 30.06.14   |  |
| 13             |           | Анализ инфраструктуры                                       | 15 дней        | Чт 01.05.14 | Cp 21.05.14   |  |
| 14             |           | Разработка плана безопасности                               | 2 дней         | Чт 01.05.14 | Пт 02.05.14   |  |
| 15             |           | Разработка плана развертывания                              | 27 дней        | Чт 01.05.14 | Пт 06.06.14   |  |
| 16             |           | Заказ компонентов                                           | 15 дней        | Чт 01.05.14 | Cp 21.05.14   |  |
| 17             |           | План материально-технического<br>обеспечения завершен       | 0 дней         | Чт 01.05.14 | Чт 01.05.14   |  |
| 18             |           | □ План руководства программой                               | 21 дней        | Чт 01.05.14 | Чт 29.05.14   |  |
| 19             |           | Создание плана руководства<br>программой                    | 21 дней        | Чт 01.05.14 | Чт 29.05.14   |  |
| 20             |           | Создание календарного плана<br>руководства программой       | 20 дней        | Чт 01.05.14 | Cp 28.05.14   |  |
| 21             |           | Исходный план проекта создан                                | 0 дней         | Чт 01.05.14 | Чт 01.05.14   |  |
| 22             |           | Объединение планов проекта                                  | 11 дней        | Чт 01.05.14 | Чт 15.05.14   |  |
| 23             |           | Изучение объединенного плана                                | 4 дней         | Чт 01.05.14 | Вт 06.05.14   |  |
| 24             |           | План проекта утвержден                                      | 0 дней         | Чт 01.05.14 | Чт 01.05.14   |  |
|                |           |                                                             |                |             |               |  |

Рисунок 1.8 – результат выполнения

## *Задание 2 Работа со структурой таблицы*

- 1. Откройте проект.
- **2.** Перейдите в меню **Вид – Таблицы – Другие таблицы – Изменить.** Удалите столбец «Ид».
- 3. **Вставьте строку** строку «Затраты» после строки «Окончание», посмотрите результат.
- 4. Создайте таблицу «Моя таблица», состоящую из столбцов «Ид», «Название», «Длительность» (**Вид – Таблицы – Другие таблицы – Создать**).
- 5. Удалите созданную таблицу через кнопку «Организатор» (**Вид- Таблицы – Другие таблицы**).
- 6. Вернитесь к созданной ранее таблице. Отформатируйте данные в таблице сделайте цвет шрифта задач-вех – зеленым (**Формат – Стили текста**).

## *Задание 3*

### **Вкладка «Вид»**

*1.* Используя режим *Сортировать по*, отсортируйте задачи по длительности.

2. Используя «*Фильтр-Автофильтр*» (меню **Проект**), определите те задачи, длительность которых больше 10 дней.

3. Определите, какие задачи проекта являются вехами, используя критерий фильтрации «Вехи».

*4.* Создайте свой фильтр, отражающий задачи, длительность которых лежит в интервале от 10 до 20 дней, используя возможность (*фильтр – другие фильтры).*

5. Сгруппируйте задачи по длительности исполнения.

#### **Индивидуальное задание**

не предусмотрено.

## **Требования к отчету и защите**

1. Результатом выполнения лабораторной работы является сформированный в программе файл, содержащий выполненные задания. В ЭИОС результаты работы не выкладываются.

2. Планируется защита работы, где студент комментирует порядок выполнения заданий, а также отвечает на вопросы, представленные выше.

## **ЛАБОРАТОРНАЯ РАБОТА № 2**

## **ДИАГРАММА ГАНТА И СЕТЕВОЙ ГРАФИК ПРОЕКТА**

## **ОБЩИЕ СВЕДЕНИЯ**

<span id="page-12-0"></span>*Цель: научиться реализовывать различные виды связей между задачами проекта, работать с диаграммой Ганта и сетевым графиком.*

*Материалы, оборудование, программное обеспечение: 1. персональный компьютер (компьютерные классы ГУК), 2. программное обеспечение MS Project.*

*Условия допуска к выполнению: умение работать на ПК и знание техники безопасности.*

*Критерии положительной оценки: предоставление результатов работы в виде файла и прохождение защиты.*

*Планируемое время выполнения:* Аудиторное время выполнения (под руководством преподавателя): 4 ч. Время самостоятельной подготовки: 2 ч.

#### **Теоретическое введение**

Задачи проекта взаимосвязаны, чтобы учесть этот факт в плане проекта, необходимо установить связи между задачами, указать, как время начала или окончания одной задачи влияет на время начала или окончания другой задачи.

В паре взаимосвязанных задач:

 задача, оказывающая влияние на другую задачу, называется **предшествующей**.

задача, зависящая от другой задачи, называется **последующей**.

В различных представлениях отношения отображаются разными способами. На диаграмме Ганта связь обозначается стрелкой. При этом задача, на которую указывает стрелка, является **последующей**.

В MS Project существует четыре типа отношения зависимости:

- **окончание - начало (Finish-to-Start),**
- **начало - окончание (Start -to-Finish),**
- **начало - начало (Start -to-Start) ,**
- **окончание - окончание (Finish-to- Finish).**

В зависимости от типа отношения, MS Project вычисляет время начала или окончания задачи, которая является последующей.

Создать связь между задачами можно несколькими способами.

Например, в представлении на диаграмме Ганта: удерживая левую кнопку мыши, перетянуть с отрезок, соответствующий одной задаче, на отрезок, соответствующий другой задаче. Образуется связь " Окончание-начало", в которой предшествующей будет задача, с которой началось перетаскивание.

Независимо от представления, можно использовать диалоговое окно **" Информация о задаче" (Task Information)**. Для отображения диалогового окна необходимо сделать двойной щелчок на задаче. В диалоговом окне необходимо перейти на вкладку **" Предшественники" (Predecessors)**. Таблица, представленная на этой вкладке, содержит информацию о задаче, которая предшествует данной и о типе связи, установленной между ними. В поле **Название задачи (Task Name)** из раскрывающегося списка можно выбрать предшествующую задачу, а в раскрывающемся списке Туре (Тип) - ТИП СВЯЗИ.

## Подробно о каждом из типов отношений

Окончание - начало (ОН) или Finish-to-Start (FS) - наиболее распространенный вид связи. Пусть существуют задача А и задача Б, задана связь "окончание-начало", при которой задача А - предшествующая, задача Б - последующая. Такая связь означает, что задача Б не может начаться, пока не закончена задача А (рисунок 2.1).

| задача А | 2 days   Mon 01/12/08   Tue 02/12/08 |  |
|----------|--------------------------------------|--|
| задача Б | 2 days Wed 03/12/08 Thu 04/12/08     |  |

Рисунок 2.1 - Связь между задачами ОН

При увеличении длительности предшествующей задачи, время ее окончания пересчитывается и сдвигается на более поздний срок, начало последующей задачи зависит от времени окончания предыдущей задачи и также сдвигается.

Начало - начало (НН) или Start - to - Start (SS). Такой вид связи устанавливается для пары работ, которые должны выполняться почти одновременно. В этом случае не требуется завершения предшествующей задачи для начала последующей задачи, но последующая задача должна начаться не раньше начала предшествующей. Если для задач А и Б залана связь "начало-начало", при которой залача А - прелшествующая, залача Б последующая, это означает, что задача Б не может начаться, пока не началась задача А, т. е. дата начала предшествующей задачи определяет дату начала последующей задачи (рисунок 2.2).

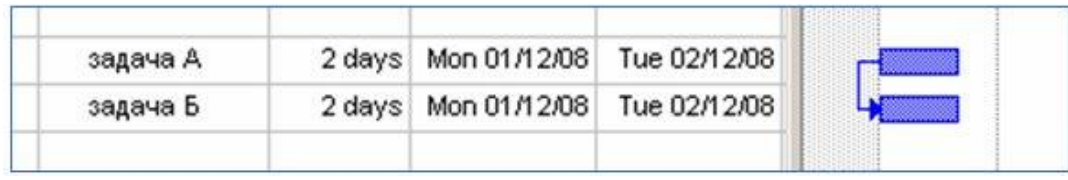

Рисунок 2.2 - Связь НН

При увеличении длительности предшествующей задачи, время ее окончания пересчитывается, но так как начало последующей задачи зависит только от времени начала предыдущей, то изменение длительности предшествующей задачи не влияет на время начала и окончания последующей задачи.

Окончание - окончание (OO) или Finish-to-Finish (FF). Окончание последующей задачи контролируется окончанием предшествующей задачи. Последующая задача не может закончиться раньше, чем заканчивается предшествующая задача. Пусть существуют задачи А и Б, задана связь " окончание - окончание", при которой задача А предшествующая, задача Б - последующая. Обозначает, что задача Б не может закончиться, пока не закончилась задача А, т. е. дата окончания предшествующей задачи определяет дату окончания последующей задачи (рисунок 2.3).

| задача А | 2 days Mon 01/12/08 Tue 02/12/08     | <b>ARRESTS ASSESSED</b> |  |
|----------|--------------------------------------|-------------------------|--|
| задача Б | 2 days   Mon 01/12/08   Tue 02/12/08 |                         |  |
|          |                                      |                         |  |

Рисунок 2.3 - Связь ОО

При увеличении длительности предшествующей задачи, время ее окончания пересчитывается, и, так как время окончания последующей задачи зависит от времени окончания предыдущей (задача Б не может закончиться, пока не закончилась задача А), то изменение длительности предшествующей задачи привело к перемещению даты начала последующей задачи на более поздний срок.

Начало-окончание (HO) или Start-to-Finish (SF). Окончание последующей задачи возможно только после начала предыдущей задачи. Пусть для задач А и Б задана связь " начало-окончание", при которой задача А - предшествующая, задача Б - последующая. Обозначает, что задача Б не может закончиться, пока не началась задача А (рисунок 2.4).

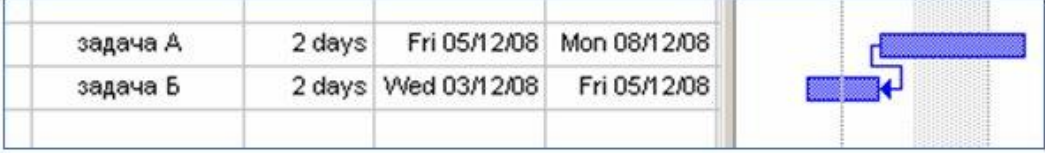

Рисунок 2.4 - Связь НО

При увеличении длительности предшествующей задачи, время ее окончания пересчитывается, а время начала не изменяется, следовательно, не влияет на последующую задачу. В случае изменения длительности последующей задачи, ее начало сдвигается на более раннее время, так как окончание последующей задачи не может быть передвинуто на более позднее время - оно контролируется началом предшествующей залачи.

MS Project предоставляет возможность при указании типа связи между задачами ввести параметры Запаздывание (Lag) или Опережение (Lead). "Опережение позволяет ускорить последующую операцию. Например, команда технических специалистов может приступить к написанию второго проекта крупного документа (последующей операции) за 15 дней до того, как они полностью закончат первый проект (предшествующую операцию). Это может быть достигнуто при помощи взаимосвязи "финиш-старт", с 15-лневным опережением.

Значения данных параметров вводятся в поле Запаздывание (Lag), но значение параметра Опережение необходимо вводить как отрицательную величину. Значение любого из этих параметров может быть представлено в единицах времени или в процентах от длительности предшествующей задачи.

При планировании проекта часто возникает необходимость привязки начала или окончания задачи (этапа) к некоторой фиксированной дате. В этом случае нужно учесть в плане проекта, что "задача должна закончиться не позднее" конкретной даты или "задача должна начаться" в конкретное время и т.д. Для учета и обработки требований, связанных с фиксированием дат, сроков, в MS Project предусмотрена обработка ограничений.

Существует восемь возможных типов ограничений. Ограничения могут быть гибкими и негибкими (или жесткими) (Окно «Сведения о задаче» - вкладка «Дополнительно» - Тип ограничения).

## Ввод ограничений

В проектах, планируемых от даты начала, по умолчанию все задачи имеют ограничение «как можно раньше». В проектах, планируемых от даты окончания, по умолчанию все задачи имеют ограничение «как можно позже»

Изменять ограничения, предлагаемые по умолчанию, можно, например, вводя дату начала или окончания задачи в представлении Диаграмма Ганта. Сразу после этого в поле " Индикаторы" (Indicators) отображается специальный значок, указывающий на наличие у задачи ограничения. При подведении указателя мышки к такому значку, появляется пояснение " Эта задача имеет ограничение Окончить Не Позднее".

Ограничение может быть установлено с помощью диалогового окна Информация о задаче" (Task Information). В диалоговом окне необходимо перейти на вкладку "Дополнительно" (Advanced), в раскрывающемся списке "Тип ограничения" (Constraint type) выбрать нужный тип ограничения, в списке Дата ограничения (Constraint date) - указать дату. Для отмены ограничения необходимо указать для задачи одно из гибких ограничений, в зависимости от способа планирования.

В представлении Диаграмма Ганта можно создавать или изменять ограничения с помощью столбца Даты Ограничений (Constraint Dates). Используя меню Вид -Таблица – Другие таблицы – Изменить, необходимо установить этот столбец.

При введении жесткого ограничения может возникнуть ситуация, когда установленные для задачи связи вступают в конфликт с датой ограничения. По умолчанию. MS Project отлает больший приоритет ограничениям, игнорируя свойства связей. При возникновении конфликтной ситуации отображается предупреждение.

Если при изменении каких-либо параметров в плане проекта выполнение задачи не может быть завершено в указанный срок, в поле Индикаторы (Indicators) появляется красный значок, при наведении на него указателя мышки отображается всплывающая подсказка с информацией о выходе за крайний срок.

В поле «Режим задачи» указывается, запланирована ли задача вручную или что позволяет выбрать необходимый уровень автоматически. КОНТРОЛЯ нал планированием задачи в проекте. По умолчанию задачи планируются вручную, позволяя пользователям самим определить даты начала и окончания, а также продолжительность задачи. Программа Microsoft Project никогда не изменяет даты планируемых вручную задач, но может выдавать предупреждения при наличии потенциальных проблем с ввеленными значениями. Можно изменить параметры залачи, чтобы ее планирование выполнялось автоматически. В этом случае программа Project будет планировать задачу на основе зависимостей, ограничений, календарей и других факторов.

В MS Project есть три графика, которые можно отнести к сетевым: это собственно сетевой график (Network Diagram), сетевой график с описанием (Descriptive Network Diagram), схема данных (Relationship Diagram). Отличие сетевого графика с описанием от стандартного сетевого графика заключается только в повышенной информативности блоков: по умолчанию на них отображается больше информации. Два последних графика можно получить, используя меню  $B u \partial - B o \eta u \partial \theta$ . Принцип построения и внешний вид схемы данных отличается от первых двух графиков. Разница состоит в том, что на первых двух графиках можно сразу просматривать информацию обо всем плане проекта, а на схеме данных - только об одной задаче из этого плана.

Блоки графика могут различаться цветом и формой в зависимости от типа задачи (обычная задача – прямоугольник, завершающая задача – многоугольник, фаза – параллелепипед). Начатые задачи перечеркнуты одной линией, а завершенные - двумя. Критические задачи выделены красным цветом. Понятие критического пути имеет очень важное значение при планировании на основе сетевых методов. Если время выполнения одной из работ, принадлежащей критическому пути увеличится, то увеличится и время выполнения всего проекта. Увеличение времени выполнения работ, не лежащих на критическом пути (в некоторых пределах) не изменяет длительность выполнения всего проекта. Из этого следует, что при планировании и последующем выполнении проектов особое внимание следует уделять работам, принадлежащим критическому пути. Кроме того, ресурсы с работ, которые не приналлежат критическому пути, могут быть частично перераспределены на работы критического пути, что может дать уменьшение общей длительности проекта или уменьшение стоимости проекта. В этом и заключается основная идея планирования проведения одного или нескольких проектов.

Приемы форматирования во всех трех видах графиков аналогичные. Для форматирования блока необходимо его выделить затем использовать команду Формат главного меню программы. Если стандартный шаблон блока не устраивает, то существует

возможность создания собственного шаблона блока (Формат - Блок - Шаблон Данных -Другие шаблоны).

Литература:

Богданов, В. В. Управление проектами в Microsoft Project 2003: учеб. курс / В. Богданов. - Санкт-Петербург [и др.] : Питер, 2006. - 603 с.

Меняев, М. Ф. Управление проектами: MS Project: учеб. пособие / М. Ф. Меняев. - Москва: ОМЕГА-Л, 2005. - 272 с.

Контрольные вопросы для самопроверки:

1. Назовите разные вилы связей между задачами проекта.

2. Для чего используется диаграмма Ганта в управлении проектами?

3. Для чего нужен сетевой график?

4. Объясните суть критического пути. Как он отражается на сетевом графике.

Задание к лабораторной работе

1. Создать новый проект. Использовать разные виды зависимостей между залачами.

2. Изучить три вида сетевых графиков.

## Методические указания и порядок выполнения работы

## Задание 1 Создание проекта

1. Создайте проект по заданию (таблица 2.1). Дата начала проекта 1.04.2021. Постройте суммарную задачу проекта.

2. Свяжите задачи проекта, используя различные типы связей

3. Для отдельных задач по смыслу установите ограничения. Откройте вид «Даты ограничений»

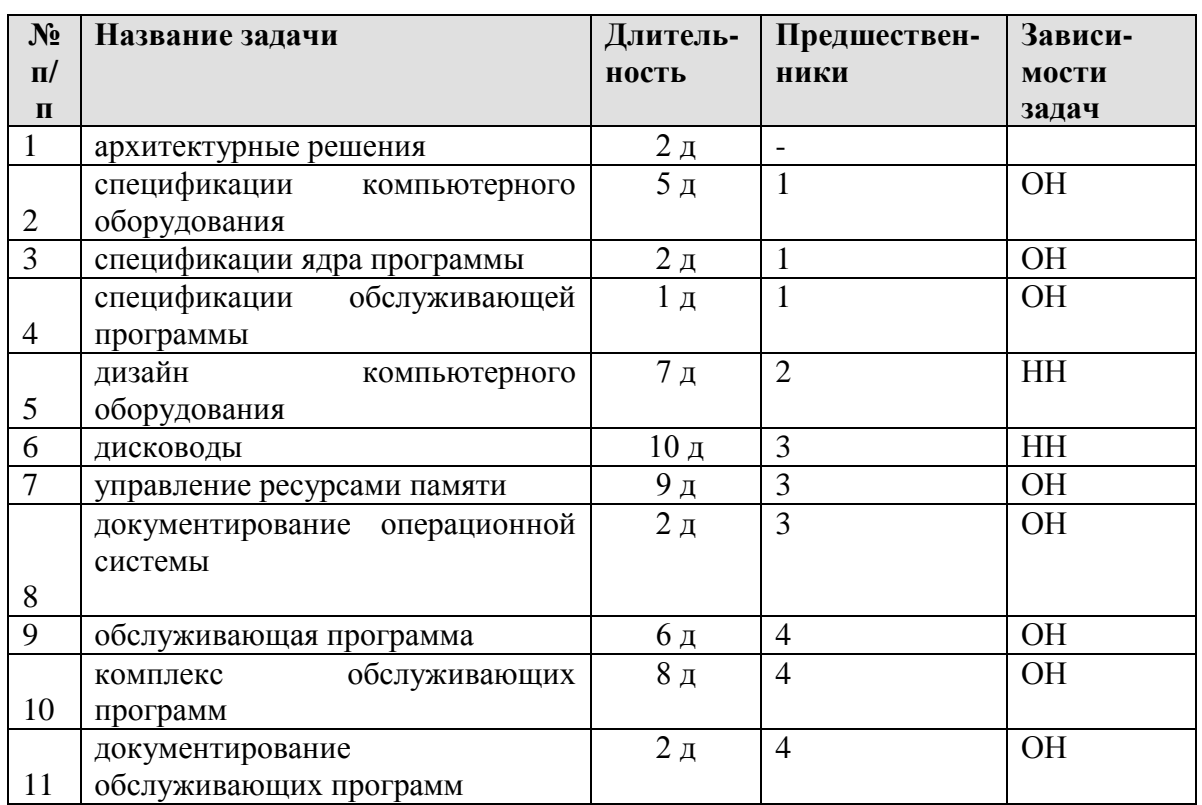

Таблица 2.1 - Проект автоматизированной конвейерной машины

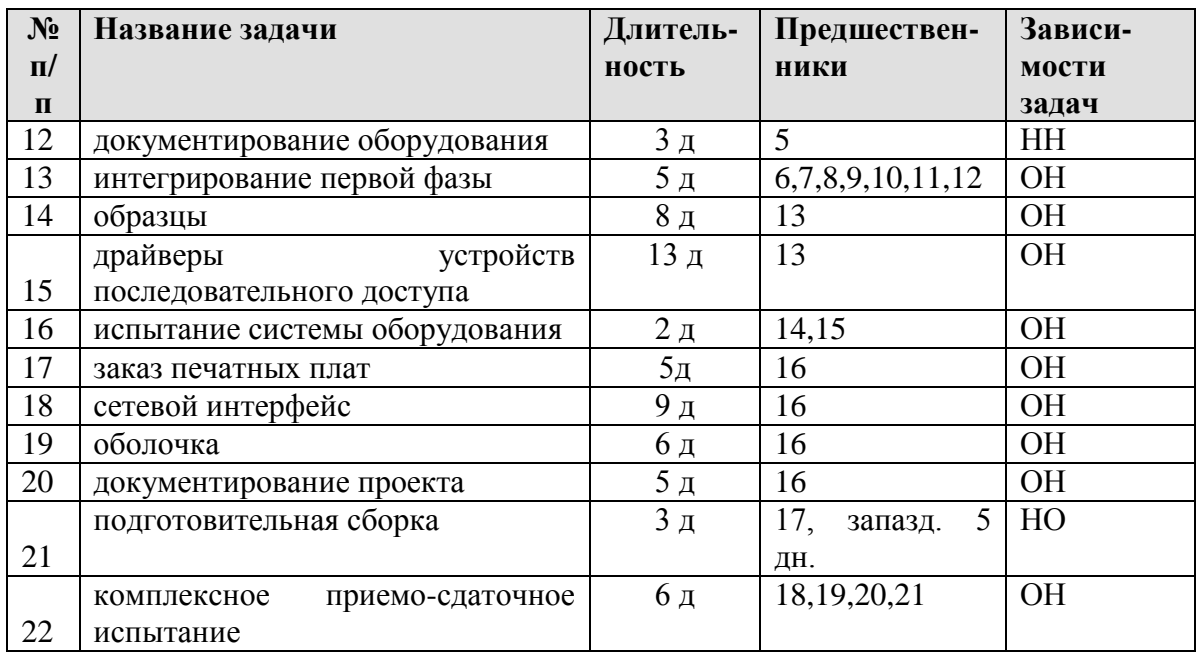

3. Задачи разбейте на два логических уровня (первая и вторая фазы). Первая фаза – первые 13 задач проекта, вторая фаза – все оставшиеся. Фазы создать через **Вставка – Новая задача**. Оформить фазы как вехи.

## *Задание 2*

- 1. Ознакомьтесь с тремя видами сетевых графиков.
- 2. Измените формат графика таким образом, чтобы некритические задачи отображались в овале.
- 3. Создайте новый шаблон для блоков. В этом шаблоне обязательно должен содержаться текст «Блок выделен фильтром», информация о длительности задачи, трудозатратах и ее затратах. Примените шаблон к последней задаче проекта.
- 4. Отмените применение шаблона.

### **Индивидуальное задание**

не предусмотрено

## **Требования к отчету и защите**

1. Результатом выполнения лабораторной работы является сформированный в программе файл, содержащий выполненные задания. В ЭИОС результаты работы не выкладываются.

2. Планируется защита работы, где студент комментирует порядок выполнения заданий, а также отвечает на вопросы, представленные выше.

## **ЛАБОРАТОРНАЯ РАБОТА № 3 УПРАВЛЕНИЕ РЕСУРСАМИ ПРОЕКТА**

## **ОБЩИЕ СВЕДЕНИЯ**

<span id="page-18-0"></span>*Цель: научиться распределять различные виды ресурсов по задачам проекта.*

*Материалы, оборудование, программное обеспечение:*

1. персональный компьютер (компьютерные классы ГУК),

2. программное обеспечение MS Project.

*Условия допуска к выполнению:* умение работать на ПК и знание техники безопасности.

*Критерии положительной оценки:* предоставление результатов работы в виде файла и прохождение защиты.

*Планируемое время выполнения:* Аудиторное время выполнения (под руководством преподавателя): 4 ч. Время самостоятельной подготовки: 2 ч.

#### **Теоретическое введение**

Ресурсы разделяются на три категории: трудовые, материальные и затраты. К трудовым ресурсам относятся сотрудники и оборудование, выделенные для работы над проектом.

К материальным ресурсам относятся поставки, запасы и другие расходуемые предметы, используемые для выполнения работ проекта.

Для работы в MS Project полезно представлять себе трудовые ресурсы в виде единиц времени (например, минут, часов, дней, недель, месяцев), а материальные ресурсы — в виде единиц количества (например, килограммов, ящиков, кубометров, тонн и дюжин). Затраты устанавливаются непосредственно через сведения о задаче.

Стоимость проекта определяется через используемые ресурсы (почасовая ставка, ставка оплаты сверхурочных, твердый оклад для сотрудников, стоимость аренды или амортизации оборудования, стоимость материалов и др.). Эти значения задаются в MS Project при создании списка доступных для проекта ресурсов (в представлении Resource Sheet имеются соответствующие поля).

Для трудовых ресурсов существует понятие **календарь.** Для материальных ресурсов календаря не существует. Календарь определяет возможность в определенные моменты времени использовать ресурсы для проведения работ и соответственно даты проведения работ и окончания всего проекта.

В MS Project существуют три типа базовых календарей:

 **Standart** – отражает общепринятое расписание рабочего времени – с понедельника по пятницу, с 8:00 до 17:00, обеденный перерыв с 12:00 до 13:00.

 **24 Hours** – непрерывное рабочее время с понедельника по до воскресенья, с 9 до 24 ч. Этот календарь обычно используется для оборудования или для ресурсов, работающих непрерывно (например, служба охраны).

 **Night Shift** – задает рабочее время с ночи понедельника до утра субботы, с 23:00 до 8:00, перерыв с 3:00 до 4:00.

Эти базовые календари можно редактировать и создавать собственные календари.

## *Управление ресурсами проекта*

Управление ресурсами проекта заключается в создании их списка, определении параметров, распределении по задачам, замене и удалении.

**Добавление трудовых ресурсов в план проекта**

Добавить ресурсы в проект можно, вводя их в лист ресурсов как новые данные.

Список ресурсов создается в режиме просмотра таблицы ресурсов. Для переключения в этот режим следует в меню *Вид* выбрать команду *Лист ресурсов*. При этом в меню *Вид* должна быть активна команда *Таблица: Ввод*.

На рисунке 3.1 представлен лист ресурсов некоторого проекта.

|                | Ô | Название ресурса            | Тип      | Единицы<br>измерения<br>материалов | Макс.<br>единиц | Стандартная<br>ставка | Ставка<br>верхурочны | Затраты на Начислениє Базовый Код<br>использ. |                               | календарь |  |
|----------------|---|-----------------------------|----------|------------------------------------|-----------------|-----------------------|----------------------|-----------------------------------------------|-------------------------------|-----------|--|
|                |   | Руководитель Ищенко В. Н.   | Трудовой |                                    | 100%            | 220,00p./4            | 440,00p.A            |                                               | 0,00р. Пропорцион Стандартн   |           |  |
| $\overline{2}$ |   | Администратор Новиков И. Г. | Трудовой |                                    | 100%            | 180,00p.A             | 360,00p.A            |                                               | 0,00р. Пропорцион Стандартн   |           |  |
| 3              |   | Гүзин О.Д.                  | Трудовой |                                    | 100%            | 170,00p.A             | 340,00p.A            |                                               | 0,00р. Пропорцион Стандартн   |           |  |
| $\overline{4}$ |   | Бухгалтер                   | Трудовой |                                    | 300%            | 160,00p.A             | 320,00p.A            |                                               | 0,00р. Пропорцион Стандартн   |           |  |
| 5              |   | Перевозчики                 | Трудовой |                                    | 600%            | 160,00p.A             | 320,00p.A            |                                               | 500,00р. Пропорцион Стандартн |           |  |
| 6              |   | Менеджер                    | Трудовой |                                    | 400%            | 180,00p.A             | 360,00p.A            |                                               | 0,00р. Пропорцион Стандартн   |           |  |

Рисунок 3.1 - Представление *Лист ресурсов*

Лист ресурсов содержит следующие поля:

 **Название ресурса** - название ресурса. В качестве имени ресурса можно вводить наименование специальности, фамилию, или наименование используемого оборудования. Например, если вас интересует загрузка конкретных лиц, то резонно в окне назначения ресурсов вводить их фамилии. Если же важным является количество требуемых специалистов, то можно ввести название специальности и число требуемых специалистов (количество ресурсов вводится в поле Макс. единиц).

 **Краткое название** – обозначение. Использование обозначений позволяет назначать ресурсы по их обозначению, вместо ввода полного наименования. По умолчанию обозначение устанавливается равным первой букве наименования.

 **Группа**. Вводится имя группы ресурсов, к которой принадлежит ресурс. Использование групп в больших проектах позволяет объединять ресурсы и сортировать их по группам.

 **Макс**. **единиц** – максимальное количество. Общее количество данного типа ресурса, доступное для использования в проекте. По умолчанию максимальное количество единиц ресурса равно 100 %.

 **Стандартная ставка** - стандартная стоимость. Стоимость единицы времени в использовании ресурса в течение рабочего дня. Например, 20,00р./ч означает, что один час использования ресурса равен 20 руб.

**Ставка сверхурочных** - стоимость сверхурочного времени работы.

 **Затраты на использование** - стоимость вызова ресурса. В некоторых случаях кроме времени использования ресурса необходимо платить и за его вызов. Например, при использовании автомобиля, как правило, к стоимости затраченного на его эксплуатацию времени добавляется и стоимость его вызова.

 **Начисление** - время нарастания. Указывает время, с которого начинается учет ресурсов. Значение этого поля может быть следующим:

 **Базовый календарь**. Выбирается тип базового календаря, который определяет рабочие часы и дни ресурса (смотри описание базовых календарей выше).

 **Код**. Вводится символьный код, назначаемый ресурсу. В дальнейшем этот код может использоваться для учета расходов по отдельным подразделениям или статьям расхода.

#### **Назначение ресурсов**

Для назначения ресурсов задачам проекта используется закладка *Ресурсы* в окне *Сведения о задаче.* В этом окне (рисунок 3.2) приводится полный перечень всех ресурсов, используемых в проекте (данные о них берутся из таблицы ресурсов).

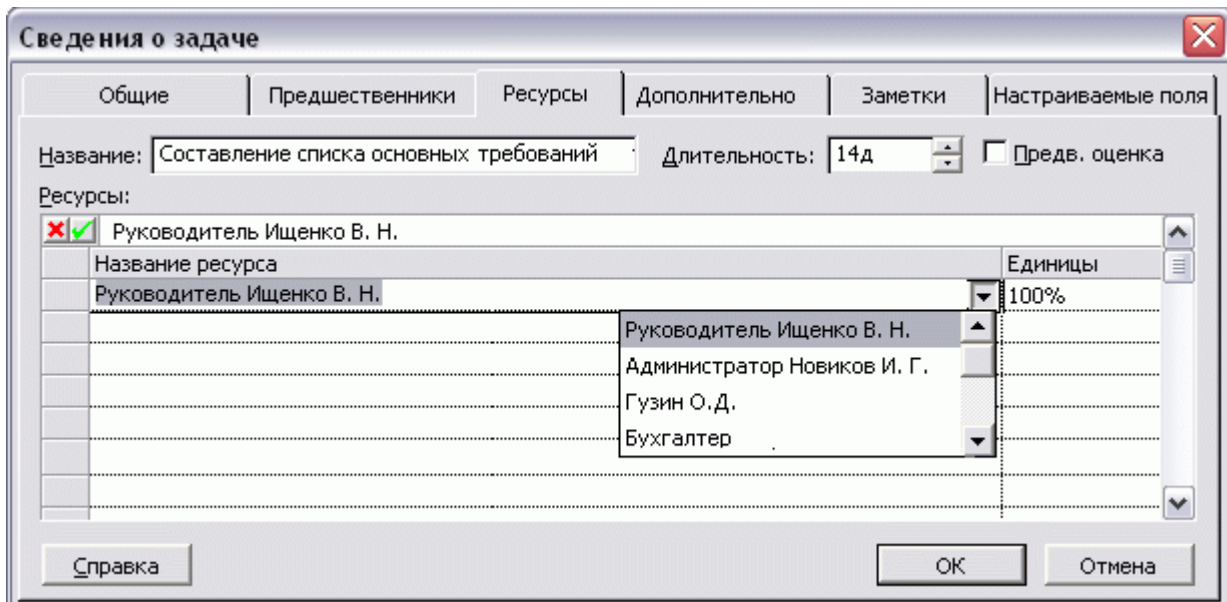

Рисунок 3.2 - Назначение ресурсов задаче

## **Изменение календаря ресурса**

Календарь отдельного ресурса можно изменить согласно его индивидуальному рабочему графику. Например, почти у всех сотрудников рабочее время с 8.00 до 17.00. Но может случиться, что один сотрудник работает только три дня в неделю. В календарях ресурсов могут отображаться также отпуска, индивидуальные выходные дни и т. д.

Чтобы изменить календарь рабочего ресурса, нужно:

1. Дважды щелкнуть по имени ресурса. Появится диалоговое окно *Сведения о ресурсе*.

2. Выбрать закладку *Рабочее время* и изменить рабочее в определенный день.

#### **Назначение материальных ресурсов задаче**

Материальные ресурсы – это материалы и оборудование, используемые при выполнении задачи. Например, «бумага ксероксная», единицы измерения материалов – уп., стандартная ставка – 100р.

Количество материала, использованного в ходе выполнения задачи как функция длительности, может быть фиксированным или переменным. Если будет использовано одно и тоже количество материала, вне зависимости от того, сколько времени потребуется на выполнение задачи - 2 дня или две недели, то говорят, что материал имеет *фиксированное потребление*. Если же при увеличении длительности задачи количество потребляемого материала увеличивается, а при сокращении – уменьшается, то говорят, что данный материал имеет *переменное потребление*. Чтобы указать для материала переменный характер потребления, введите количество материала, потребляемого за период времени, в поле *Единицы* назначения: например, 1/неделя или 3/день. Указанное количество будет отображаться с соответствующей меткой, например, 1 уп./неделя или 3 кг/день. На рисунке 3.3 представлен вариант назначения материальных ресурсов с фиксированным (бумага ксероксная) и переменным (скрепки для бумаг) потреблением. Назначение выполнялось с помощью окна *Назначение ресурсов*.

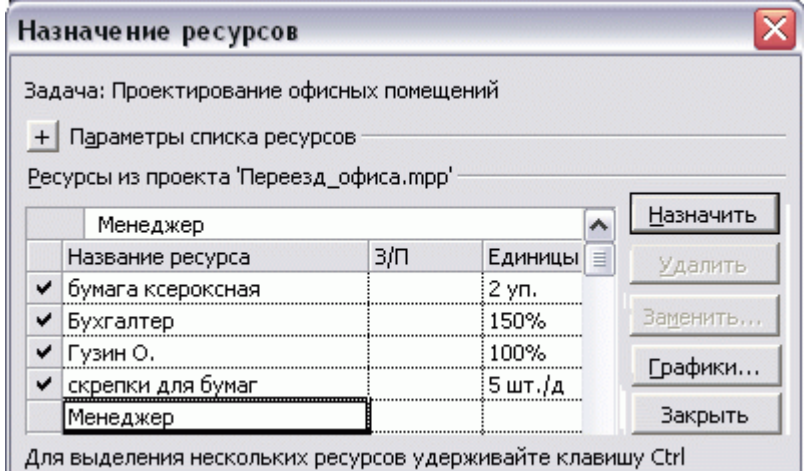

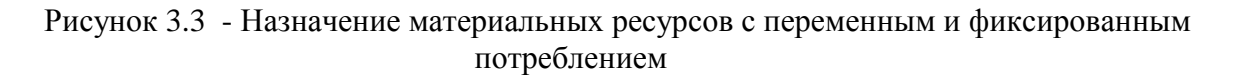

## *Литература:*

 Богданов, В. В. Управление проектами в Microsoft Project 2003 : учеб. курс / В. В. Богданов. - Санкт-Петербург [и др.] : Питер, 2006. - 603 с.

Меняев, М. Ф. Управление проектами : MS Project : учеб. пособие / М. Ф. Меняев. - Москва : ОМЕГА-Л, 2005. – 272 с.

#### *Контрольные вопросы для самопроверки:*

1. Назовите виды ресурсов в проекте.

2. Особенности назначения трудовых и материальных ресурсов.

3. Виды календарей для трудовых ресурсов.

4. Объясните разницу между фиксированным и переменным потреблением материальных ресурсов.

#### **Задание к лабораторной работе**

1. Создать списки трудовых и материальных ресурсов.

2. Назначить ресурсы задачам в соответствии с заданием

### **Методические указания и порядок выполнения работы**

1. Откройте проект, созданный на предыдущем занятии.

2. Перейдите в представление *Лист ресурсов*.

3. Создайте список ресурсов для вашего проекта (таблицы 3.1 и 3.2):

Таблица 3. 1 - Список трудовых ресурсов

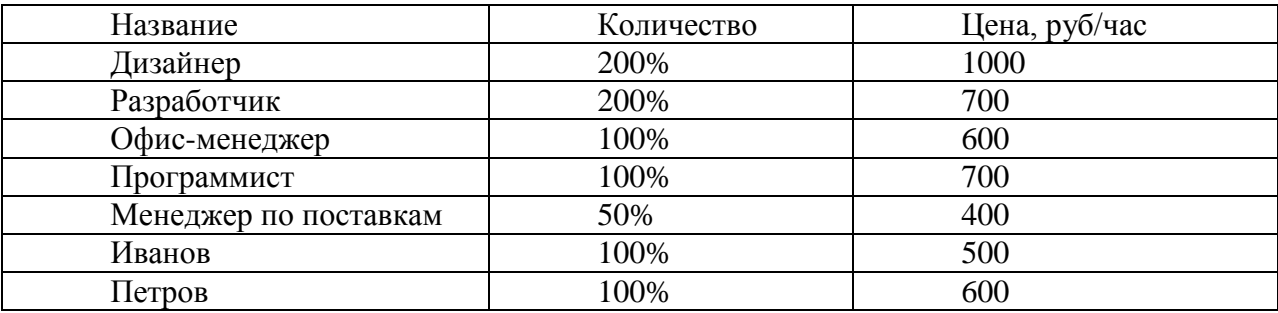

Таблица 3.2 - Список материальных ресурсов

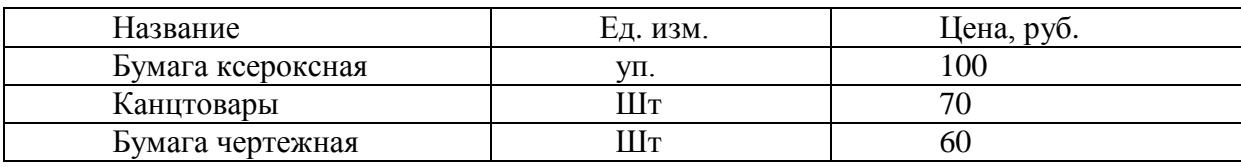

4. Каждой задаче назначьте трудовые ресурсы (таблица 3.3). Примените множественное использование ресурса, несколько ресурсов на одной задаче, частичное использование ресурса.

Таблица 3.3 - Назначение ресурсов задачам

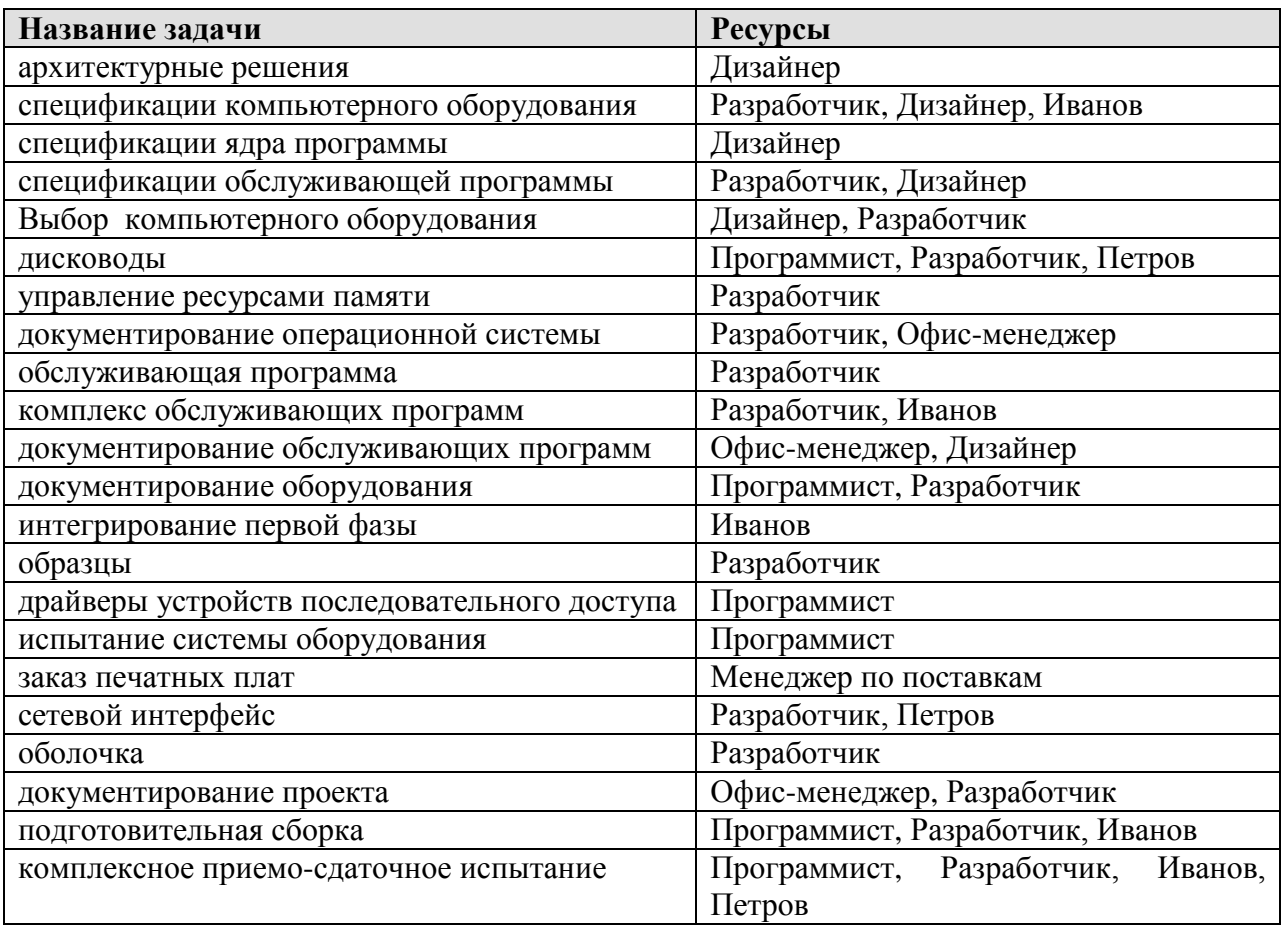

5. Двум задачам добавьте материальные ресурсы с фиксированным потреблением, двум другим – с переменным потреблением.

6. Создайте третий вид ресурса – «Затраты». 2 вида затрат – «командировка», «вызов консультанта». Добавьте затраты нескольким задачам проекта.

6. Выберите задачу «Интегрирование первой фазы», на которую назначен один трудовой ресурс «Иванов». Для этого трудового ресурса измените календарь рабочего времени (на тот период, когда выполняется эта задача) - для трудового ресурса «Иванов» установить каждую пятницу нерабочим днем, каждый вторник и четверг – работа до обеда. Проанализируйте, как изменилась дата окончания задачи, выполнение которой пришлось на измененный период.

### **Индивидуальное задание**

не предусмотрено.

## **Требования к отчету и защите**

1. Результатом выполнения лабораторной работы является сформированный в программе файл, содержащий выполненные задания. В ЭИОС результаты работы не выкладываются.

2. Планируется защита работы, где студент комментирует порядок выполнения заданий, а также отвечает на вопросы, представленные выше.

## **ЛАБОРАТОРНАЯ РАБОТА № 4**

## <span id="page-24-1"></span><span id="page-24-0"></span>**ОПТИМИЗАЦИЯ РЕСУРСОВ ПРОЕКТА, ВРЕМЕНИ И СТОИМОСТИ**

#### **ОБЩИЕ СВЕДЕНИЯ**

*Цель: научиться оптимизировать в соответствии с требованиями заказчиков распределение ресурсов, время выполнения проекта и стоимость в системе управления проектами MS Project.*

*Материалы, оборудование, программное обеспечение: 1. персональный компьютер (компьютерные классы ГУК), 2. программное обеспечение MS Project.*

*Условия допуска к выполнению: умение работать на ПК и знание техники безопасности.*

*Критерии положительной оценки: предоставление результатов работы в виде файла и прохождение защиты.*

*Планируемое время выполнения:* Аудиторное время выполнения (под руководством преподавателя): 4 ч. Время самостоятельной подготовки: 2 ч.

#### **Теоретическое введение**

### *Перегрузка ресурсов*

Часто встречаются ситуации, когда количество назначенных задаче ресурсов превышает максимально заданное количество этих ресурсов доступное для использования в проекте. Например, глобально для всего проекта задано использование двух тракторов, а в какой либо задаче назначено к использованию три трактора (напомним, что глобальное количество ресурсов определяется в режиме работы с таблицей ресурсов параметром *Макс. единиц*, а количество ресурсов задействованных в задаче определяется в окне *Назначение ресурсов*). В этом случае Project укажет на перегрузку данного ресурса. Перегруженный ресурс в таблице ресурсов отображается красным цветом.

#### **Просмотр информации о ресурсах**

Более наглядно информация о загрузке ресурсов отображается на *диаграмме* их использования и в таблице *Использование ресурсов*.

Для переключения в режим диаграммы используется команда меню *Вид, График ресурсов.* Окно диаграммы состоит из двух частей. В левой части, используя линейку прокрутки, можно выбирать любой из ресурсов, а в правой части при этом будет показана диаграмма использования этого ресурса. На диаграмме использования ресурсов, перегруженный ресурс также будет выделен красным цветом (рисунок 4.1), и этим же цветом будет отмечено количество перегрузки данного ресурса (на рисунке перегрузка отображена штриховкой).

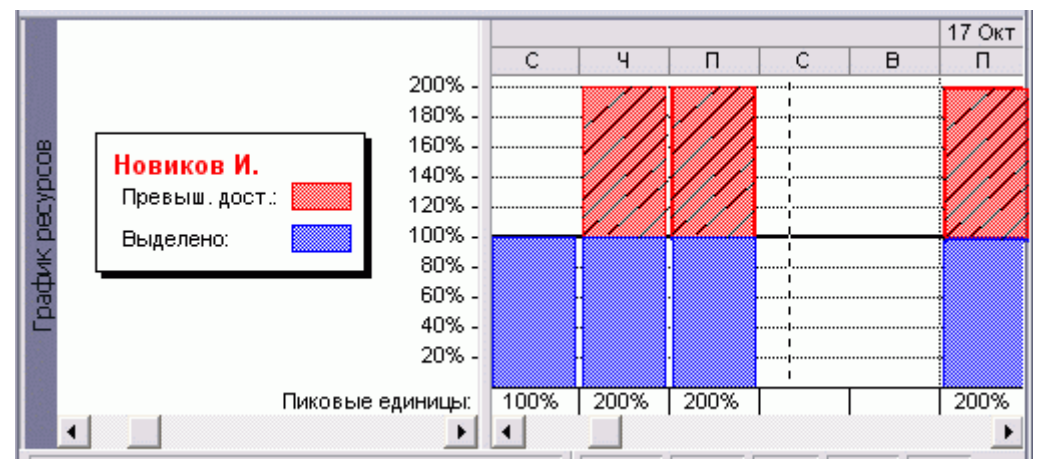

Рисунок 4.1 - Просмотр перегруженных ресурсов в представлении График ресурсов

В таблице Использование ресурсов (команда меню Вид, Использование ресурсов) видно, на каких задачах, в какие дни, и в каком объеме занят ресурс (рисунок 4.2).

| Название ресурса   | Трудозатрать |             |      |      |   | 21 Hos '05 |      |             |     |
|--------------------|--------------|-------------|------|------|---|------------|------|-------------|-----|
|                    |              | Подробности |      |      | в |            | в    | С           |     |
| Новиков И.         | 336          | Трудозатр.  | 124. | 124. |   | 124        | 1241 | 44          | 44  |
| Составление списка | 56           | Трудозатр.  |      |      |   |            |      |             |     |
| Поиск вариантов    | 160          | Трудозатр.  |      |      |   |            |      |             |     |
| Охончательный выбі | 80           | Трудозатр.  | 84   | 84   |   | 84         | 84   |             |     |
| Подготовка бюджет. | 40           | Трудозатр.  | 44   | 44 i |   | 4ч         | 44   | 4ч          | 44  |
| – Бухгалтер        | 240          | Трудозатр.  | 244. | 244  |   | 244        | 244  | <b>1643</b> | 164 |
| Окончательный выбс | 80           | Трудозатр.  | 84   | 84i  |   | 84         | 84   |             |     |
| Подготовка бюджет. | 160          | Трудозатр.  | 164  | 16чі |   | 164        | 164  | 164         | 164 |

Рисунок 4.2 - Просмотр информации о ресурсах в представлении Использование ресурсов

#### Устранение перегрузки ресурсов

1. Самый простой способ уменьшить нагрузку ресурсов - изменить максимально доступное количество ресурсов проекта. Это делается в листе ресурсов изменением параметра Макс. единиц. Для примера с трактором этот параметр необходимо изменить с двух на три.

2. Ресурс может быть перегружен и одновременным выполнением нескольких задач. В этом случае для снятия нагрузки может оказаться достаточным разнесение задач по времени относительно друг друга.

3. Сокращение времени работы ресурсов на задаче. Для уменьшения времени работы ресурса на задаче следует в представлении Использование ресурсов изменить значение параметра Трудозатраты.

4. Следующим вариантом оптимизации ресурса может быть изменение доли участия ресурса в задаче (задачах), на которых он перегружен. Например, если две задачи выполняются параллельно, и нет возможности разнести выполнение их во времени, то можно заставить ресурс половину рабочего времени посвятить одной задаче, и половину - другой.

5. Еще один вариант оптимизации ресурса - замена его другим ресурсом, который по своей компетенции может выполнить задачу, вызвавшую перегрузку.

#### Оптимизация длительности проекта

#### Базовый план проекта

Отслеживание изменений в проекте возможно с использованием базового плана.

*Базовый план* – обеспечивает базис для сравнения исходных значений параметров с измененными значениями, получающимися в результате модификации проекта. Эти сравнения позволяют определить степень прогресса в тех или иных аспектах выполнения проекта. Для создания базового плана необходимо в меню *Сервис* выбрать команду *Отслеживание/Сохранить базовый план*. В окне *Сохранить базовый план* (рисунок 4.3), при установленном одноименном переключателе, нажать кнопку ОК.

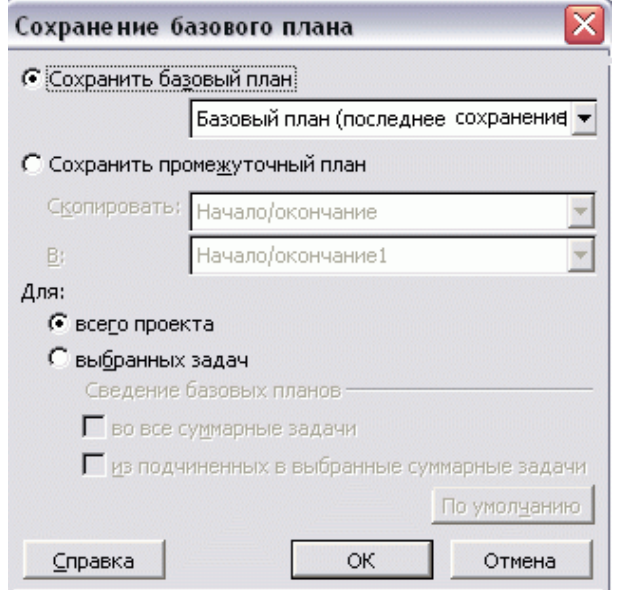

Рисунок 4.3 - Сохранение базового плана проекта

## **Определение критического пути**

Оптимизация проекта в наибольшей степени связана с влиянием на критический путь проекта.

*Критический путь* - это последовательность задач, в максимальной степени влияющих на дату завершения проекта.

MS Project вычисляет дату завершения проекта, основываясь на продолжительности задач, составляющих критический путь. Любые задержки любой из задач, входящих в критический путь приводят к завершению проекта позже запланированного срока. С другой стороны сокращение времени выполнения одной или нескольких критических задач приведет к сокращению общего времени выполнения проекта.

Для просмотра критических задач и критического пути служит представление *Диаграмма Ганта с отслеживанием*, которое выбирается в меню *Вид*. Критические задачи в этом представлении отображаются красным цветом. Серым цветом отображается состояние задач, сохраненное в базовом плане.

## *Определение резервов времени на выполнение задачи*

Для анализа существующего в плане временного резерва удобна воспользоваться представлением *Диаграмма Ганта* и таблицей *Календарный план*, в которой отображается информация о существующем временном запасе. Для того, чтобы эта же информация отображалась и на диаграмме, установим соответствующий флаг «Временной резерв» (команда меню *Формат*).

Если нажать *Вид – Таблица - Календарный план*, то появится таблица, содержащая колонки – *Ранний старт, Поздний старт, Ранний финиш, Поздний финиш, Свободный временной резерв*.

## Методы оптимизации длительности

Существует несколько методов, позволяющих оптимизировать проект, и все они связаны с влиянием на критические задачи:

Уменьшение длительности критических задач. По возможности  $1.$ попробуйте завершить некоторые критические задачи раньше, чем планировалось. Для этого нужно уменьшить длительность таких задач в поле Длительность.

 $\mathcal{L}$ Изменение связи между задачами. Один из путей сокращения критического пути заключается в анализе задач, связанных отношением типа ОН (окончание-начало) на предмет их возможного перекрытия. Можно попытаться сделать так, чтобы подобные задачи какую-то (максимально возможную) часть времени выполнялись одновременно.

 $\mathcal{F}$ Удалить задачу. Возможно, чтобы проект завершился в срок, потребуется отказаться от выполнения некоторых задач.

 $\overline{4}$ Уменьшение трудозатрат на задачу. MS Project рассчитывает длительность задач исходя из количества рабочего времени отведенного ресурсу на выполнение задачи. Сокращения времени работы ресурсов можно добиться, например, за счет увеличения производительности труда, используя более современные средства производства. Например, если рабочего оснастить более широкой и глубокой лопатой, то он, возможно, выполнит свою задачу быстрее, нежели если будет работать обычной. Уменьшить трудозатраты на задачу можно в представлении Вид, Использование задач.

 $5<sup>1</sup>$ Увеличение количества ресурсов на задачу. Изменением количества ресурсов можно изменить продолжительность выполнения задачи. Например, при использовании восьми каменщиков вместо четырех срок выполнения задачи сократиться в лва раза. Олнако уменьшение сроков выполнения залач за счет увеличения количества ресурсов возможно не во всех случаях. Например, если бюджетная стоимость проекта строго фиксирована.

Увеличение нагрузки ресурсов. Если вы не можете увеличить количество 6. ресурсов можно попробовать увеличить нагрузку на те ресурсы, которые уже задействованы в задаче. Речь идет об изменении рабочего календаря ресурса. Напомним, что изначально все ресурсы работают по стандартному календарю. Вы можете назначить им. например, календарь «24 Часа», предполагающий круглосуточную работу или настроить для ресурса индивидуальный календарь работы, предусматривающий работу в сверхурочное время. Для определения сверхурочных часов работы над задачей нужно выполнить следующее:

- Перейти в представление Диаграмма Ганта или Диаграмма Ганта с отслеживанием.
- В меню Окно выполнить команду Разделить.
- В нижней половине окна в контекстном меню выбрать команду Трудозатраты ресурсов.
- Ввести количество сверхурочных часов работы ресурсу на задачу (рисунок 4.4).

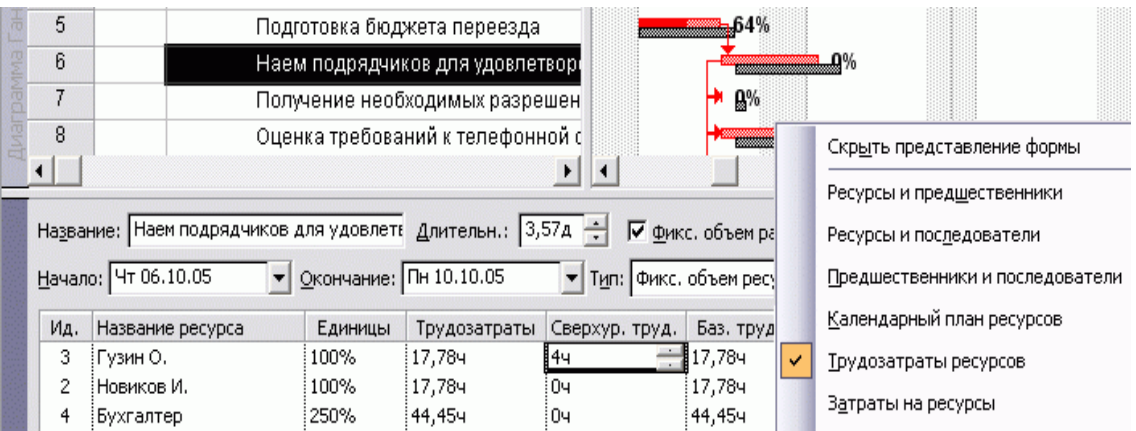

Рисунок 4.4 - Назначение сверхурочных часов работы ресурсу

#### **Статистика проекта**

Контроль статистики по проекту в целом позволяет получить общую картину соответствия хода работ базовому плану. Статистика проекта включает в себя текущие даты начала и окончания задач, а также значения базовых, фактических и оставшихся показателей. Чтобы вывести на экран статистику по проекту, выполните следующие действия:

- Выберите команду меню *Проект, Сведения о проекте*. На экране появится окно *Сведения о проекте*.
- Щелкните по кнопке *Статистика*. На экране появится окно *Статистика проекта, (рисунок 4.5).*

|             | Начало       |              |             | Окончание    |
|-------------|--------------|--------------|-------------|--------------|
| Текущее     |              | Пн 03.10.05  |             | YT 17.11.05  |
| Базовое     |              | Пн 03.10.05  |             | Пн 21.11.05  |
| Фактическое |              | Пн 03.10.05  |             | ΗД           |
| Отклонение  |              | Oд           |             | $-2,35A$     |
|             | Длительность | Трудозатраты |             | Затраты      |
| Текущие     | 33,53д       |              | <b>4384</b> | 75 395,67p.  |
| Базовые     | 35,88д       |              | 6284        | 115 355,67p. |
| Фактические | 6,65A        |              | 1044        | 19560,00p.   |
| Оставшиеся  | 26,87д       |              | 334y        | 55 835,67p.  |

Рисунок 4.5 - Окно *Статистика проекта*

Изменение значений в строках *Фактические* и *Оставшиеся* происходит после того, как для задач по мере их выполнения будет установлен отличный от 0 (нуля) параметр *Процент завершения*. Изменить его можно в окне *Сведения о задаче* на вкладке *Общие*.

*Литература:*

 Богданов, В. В. Управление проектами в Microsoft Project 2003 : учеб. курс / В. В. Богданов. - Санкт-Петербург [и др.] : Питер, 2006. - 603 с.

Меняев, М.Ф. Управление проектами : MS Project : учеб. пособие / М. Ф. Меняев. - Москва : ОМЕГА-Л, 2005. – 272 с.

## *Контрольные вопросы для самопроверки:*

1. Для чего нужно сохранять базовый план проекта?

2. Какие есть способы устранения перегрузки ресурсов?

- 3. Какие есть способы сокращения времени выполнения проекта?
- 4. За счет чего можно сократить стоимость проекта?

## **Задание к лабораторной работе**

1. Создать базовый план проекта.

- 2. Устранить перегрузку трудовых ресурсов, используя различные способы.
- 2. Сократить проект по длительности и стоимости на 20 %.

## **Методические указания и порядок выполнения работы**

## **Задание1**

1. Откройте проект, созданный на предыдущем занятии.

2. Перейдите в представление *Лист ресурсов*. Для дальнейшей работы вам потребуется 4-5 перегруженных ресурсов. Если в проекте таких ресурсов нет – создайте их искусственно.

3. Научитесь использовать каждый из описанных выше способов устранения перегрузки ресурсов. Для просмотра необходимой информации о загруженности ресурса используйте представления *Использование ресурсов* и *График ресурсов*.

4. Сохраните изменения в проекте.

## **Задание 2**

- 1. Откройте проект, созданный на предыдущем занятии.
- 2. Определите временные резервы для каждой задачи. Настройте соответствующим образом диаграмму Ганта.
- 3. Сохраните проект как базовый.
- 4. Просмотрите статистику проекта. Каковы его текущая и базовые длительности?

5. Оптимизируйте проект по длительности на 20 %. Примените все описанные выше методы оптимизации. Для просмотра критических задач используйте сетевой график проекта и диаграмму Ганта с отслеживанием, для просмотра изменений – окно статистики проекта.

6. Сохраните изменения в проекте.

### **Задание 3**

1. Откройте проект, созданный на предыдущем занятии.

2. Сохраните проект как базовый.

3. Оптимизируйте проект по стоимости на 20%. Используйте различные методы оптимизации. Для просмотра изменений используйте представление *Диаграмма Ганта*, сменив таблицу ввода на таблицу затрат.

4. Для просмотра изменений в стоимости всего проекта используйте окно *Статистика проекта* или отображение суммарной задачи проекта.

5. Сохраните изменения в проекте.

#### **Индивидуальное задание**

не предусмотрено.

## **Требования к отчету и защите**

1. Результатом выполнения лабораторной работы является сформированный в программе файл, содержащий выполненные задания. В ЭИОС результаты работы не выкладываются.

2. Планируется защита работы, где студент комментирует порядок выполнения заданий, а также отвечает на вопросы, представленные выше.

## **ЛАБОРАТОРНАЯ РАБОТА № 5**

## **ОТСЛЕЖИВАНИЕ ХОДА ВЫПОЛНЕНИЯ ПРОЕКТА**

## **ОБЩИЕ СВЕДЕНИЯ**

<span id="page-31-1"></span><span id="page-31-0"></span>*Цель: научиться отслеживать ход выполнения проекта в системе управления проектами MS Project с использованием индикаторов освоенного объема.*

*Материалы, оборудование, программное обеспечение: 1. персональный компьютер (компьютерные классы ГУК), 2. программное обеспечение MS Project.*

*Условия допуска к выполнению: умение работать на ПК и знание техники безопасности.*

*Критерии положительной оценки: предоставление результатов работы в виде файла и прохождение защиты.*

*Планируемое время выполнения:* Аудиторное время выполнения (под руководством преподавателя): 4 ч. Время самостоятельной подготовки: 2 ч.

#### **Теоретическое введение**

#### *Отслеживание хода выполнения проекта*

**Самый простой способ отслеживания – установление процента завершения задач**

Сохраняется базовый план проекта. Далее вводится процент выполнения задач, после чего система автоматически вычисляет распределение фактических трудозатрат, основываясь на плановых показателях. Данные по процентам вводятся в таблицу «Отслеживание».

#### **Метод освоенного объема**

Для анализа хода выполнения работ проекта в Microsoft Project используется метод освоенного объема, который основан на трех основных величинах:

1. **Базовая стоимость запланированных работ (БСЗР)**. Обозначает общую стоимость работ, которые должны быть завершены к текущему моменту (каковы должны быть затраты на проект по базовому плану).

2. **Фактическая стоимость выполненных работ (ФСВР)**. Обозначает общую фактическую стоимость трудозатрат на текущий момент (сколько фактически потрачено на проект к текущему моменту).

3. **Базовая стоимость выполненных работ (БСВР)**. Обозначает запланированную по базовому плану стоимость фактически выполненных работ (сколько планировалось потратить на трудозатраты, которые были фактически осуществлены).

На основе этих величин вычисляются разнообразные индикаторы, по значению которых можно судить о скорости выполнения и расходовании средств проекта в сравнении с плановыми показателями. Используемые индикаторы перечислены в таблице 5.1.

| Название                                                            | Формула                                                                             | Знач.                           | Трактовки                                                                                                    |
|---------------------------------------------------------------------|-------------------------------------------------------------------------------------|---------------------------------|----------------------------------------------------------------------------------------------------|
| Отклонение от календарного плана ОКП = БСВР – БСЗР<br>(OKII)        |                                                                                     | <0<br>$= 0$<br>>0               | Отставание от плана<br>Выполнение в срок<br>Опережение плана                                                                               |
| Отклонение по стоимости (ОПС)                                       | $OIC = BCBP - ΦCBP$                                                                 | $<$ <sup>0</sup><br>$= 0$<br>>0 | Превышение затрат<br>Затраты по плану<br>Экономия средств                                                                                  |
| Относительное<br>отклонение<br>стоимости (ООПС)                     | $\overline{10}$ OONC = ONC / ECBP *<br>100                                          | <0<br>$= 0$<br>>0               | Превышение затрат<br>Затраты по плану<br>Экономия средств                                                                                  |
| Индекс<br>отклонения<br>(HOC)                                       | стоимости $MOC = BCBP / \PhiCBP$                                                    | <1<br>$=1$<br>>1                | Превышение затрат<br>Затраты по плану<br>Экономия средств                                                                                  |
| Относительное<br>отклонение<br>календарного плана (ООКП)            | от ООКП = ОКП / БСЗР *<br>100                                                       | $<$ 0<br>$= 0$<br>>0            | Отставание от плана<br>Выполнение в срок<br>Опережение плана                                                                               |
| Индекс отклонения от календарного ИОКП = БСВР/ БСЗР<br>плана (ИОКП) |                                                                                     | $<$ 1<br>$=1$<br>>1             | Отставание от плана<br>Выполнение в срок<br>Опережение плана                                                                               |
| Предварительная<br>оценка<br>завершении (ПОПЗ)                      | $\overline{10}$ $\overline{110113} = \Phi$ CBP + ( $\overline{5113}$<br>БСВР) / ИОС |                                 | <БПЗ Экономия средств<br>=БПЗ Затраты по плану<br>>БПЗ Превышение затрат                                                                   |
| Отклонение по завершении (ОПЗ)                                      | $OII3 = BII3 - II0II3$                                                              | $<$ 0<br>$= 0$<br>>0            | Превышение затрат<br>Затраты по плану<br>Экономия средств                                                                                  |
| эффективности ПЭВ<br>Показатель<br>выполнения (ПЭВ)                 | (B <sub>II</sub> 3<br>$=$<br>$BCBP)/(BTI3 - \PhiCBP)$                               | <1<br>$=1$<br>>1                | Средства экономятся, можно<br>повысить качество работ<br>Ход работ по плану<br>Возможно превышение затрат, нужно<br>повысить эффективность |

Таблица 5.1 – Индикаторы по методу освоенного объема

В этой таблице БПЗ – это плановые затраты на проект (или задачу) согласно базовому плану.

Анализ хода выполнения проекта выполняется в представлении *Использование задач*. Для целей анализа в системе существует три таблицы:

1. *Освоенный объем*. Здесь собраны индикаторы, используемые при общем анализе хода работ

2. *Показатели затрат (освоенный объем)*. Содержит индикаторы для анализа только затрат проекта

3. *Показатели календарного плана (освоенный объем)*. Содержит индикаторы для анализа только скорости выполнения работ

Процесс анализа заключается в выводе на экран одной из этих таблиц, анализе значений индексов у ресурсов, задач и суммарных задач и определении источников отклонений.

Перед выводом значений показателей освоенного объема следует установить дату отчета в окне свойств проекта, поскольку они вычисляются относительно этой даты.

### *Литература:*

 Богданов, В. В. Управление проектами в Microsoft Project 2003 : учеб. курс /В. В. Богданов. - Санкт-Петербург [и др.] : Питер, 2006. - 603 с.

Меняев, М. Ф. Управление проектами : MS Project : учеб. пособие / М. Ф. Меняев. - Москва : ОМЕГА-Л, 2005. – 272 с.

## *Контрольные вопросы для самопроверки:*

1. Для чего нужно отслеживать ход выполнения проекта?

2. Назовите самый простой способ отслеживания хода выполнения проекта.

3. В чем суть метода освоенного объема?

4. Назовите основные индикаторы метода освоенного объема.

## **Задание к лабораторной работе**

1. Изучить способ отслеживания хода выполнения проекта путем задания процента выполнения задач.

2. Изучить возможности диаграммы Ганта с отслеживанием.

3. Изучить вид *Освоенный объем.*

4. Провести расчеты с использованием различных значений процентов выполнения задач, а также различных дат для составления отчета об отслеживании.

## **Методические указания и порядок выполнения работы**

## *Задание 1*

- 1. Открыть Вид Другие представления Диаграмма Ганта с отслеживанием.
- 2. Установить процент выполнения задачи (окно Сведения о задаче вкладка Общие) – архитектурные решения – 100%,
	- спецификации компьютерного оборудования 20 %.

5. Открыть проект в режиме отслеживания (Вид – Таблица – Отслеживание). Проанализировать полученные результаты (процент завершения всего проекта, фактическую и оставшуюся длительность для двух задач).

6. Установить процент завершения второй задачи не 20 %, а 40 %. Что изменилось?

## *Задание 2*

- 1. Вывести таблицу для анализа освоенного объема: *Вид/Таблица/Другие таблицы* выбрать из списка *Освоенный объем – Применить*.
- 2. В строке суммарной задачи выведены основные показатели:
	- o БСЗР затраты на текущий момент по базовому плану;
	- o ФСВР сколько фактически затрачено на проект к текущему моменту;
	- o БСВР сколько планировалось затратить на те работы , которые уже выполнены.
- 3. Установим дату отчета, на которую будем выполнять анализ. В качестве таковой используем например, через 10 дней после даты начала проекта.(*Проект/ Дата отчета* )
- 4. Анализируем индексы суммарной задачи проекта (см. таблицу 5.1):
	- o ОКП, ОПС
	- o БПЗ, ПОПЗ
	- $O<sub>0</sub>$
- 5. Выберем таблицу для анализа скорости выполнения работ: *Вид/Таблица/Другие таблицы* – выбрать из списка *Показатели календ. плана (освоенный объем) – Применить*.
- 6. Проанализируем индексы суммарной задачи проекта, которых не было в предыдущей таблице:
	- o ООКП
	- o ИОКП
- 7. Выберем таблицу для анализа затрат проекта: *Вид/Таблица/Другие таблицы* выбрать строку *Показатели затрат (освоенный объем) – Применить*.
- 8. Проанализируем показатели суммарной задачи проекта, которых не было в двух предыдущих таблицах:
	- o ООПС
	- o ИОС
	- o ПЗВ

## **Индивидуальное задание**

3.

4. не предусмотрено.

## **Требования к отчету и защите**

5.

6. 1. Результатом выполнения лабораторной работы является сформированный в программе файл, содержащий выполненные задания. В ЭИОС результаты работы не выкладываются.

2. Планируется защита работы, где студент комментирует порядок выполнения заданий, а также отвечает на вопросы, представленные выше.

## **ЛАБОРАТОРНАЯ РАБОТА № 6**

## **ФОРМИРОВАНИЕ РАЗЛИЧНЫХ ОТЧЕТОВ ПО ПРОЕКТУ**

## **ОБЩИЕ СВЕДЕНИЯ**

<span id="page-35-1"></span><span id="page-35-0"></span>*Цель: научиться формировать отчеты в системе управления проектами MS Project.* 

*Материалы, оборудование, программное обеспечение: 1. персональный компьютер (компьютерные классы ГУК), 2. программное обеспечение MS Project.*

*Условия допуска к выполнению: умение работать на ПК и знание техники безопасности.*

*Критерии положительной оценки: предоставление результатов работы в виде файла и прохождение защиты.*

*Планируемое время выполнения:* Аудиторное время выполнения (под руководством преподавателя): 4 ч. Время самостоятельной подготовки: 2 ч.

## **Теоретическое введение**

MS Project содержит большой набор предопределенных типов отчетов, объединенных в галерею отчетов. Для формирования отчета и его печати выполняется команда *Отчеты* в меню *Вид*. На экране появится окно выбора групп отчетов (рисунок 6.1).

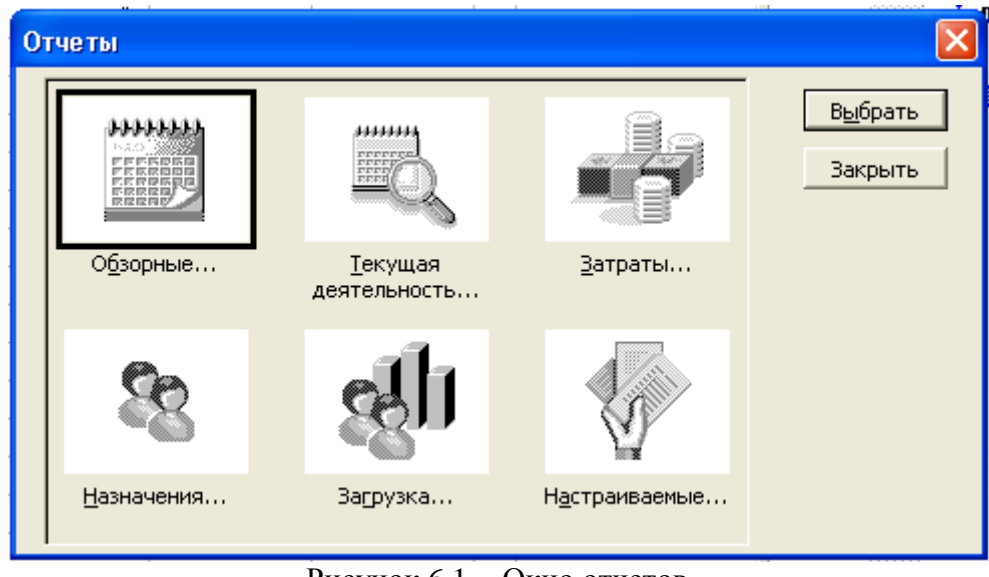

Рисунок 6.1 - Окно отчетов

Назначение каждой группы описывается в приведенной ниже таблице (таблица 6.1).

## Таблица 6.1 - Отчеты в MS Project

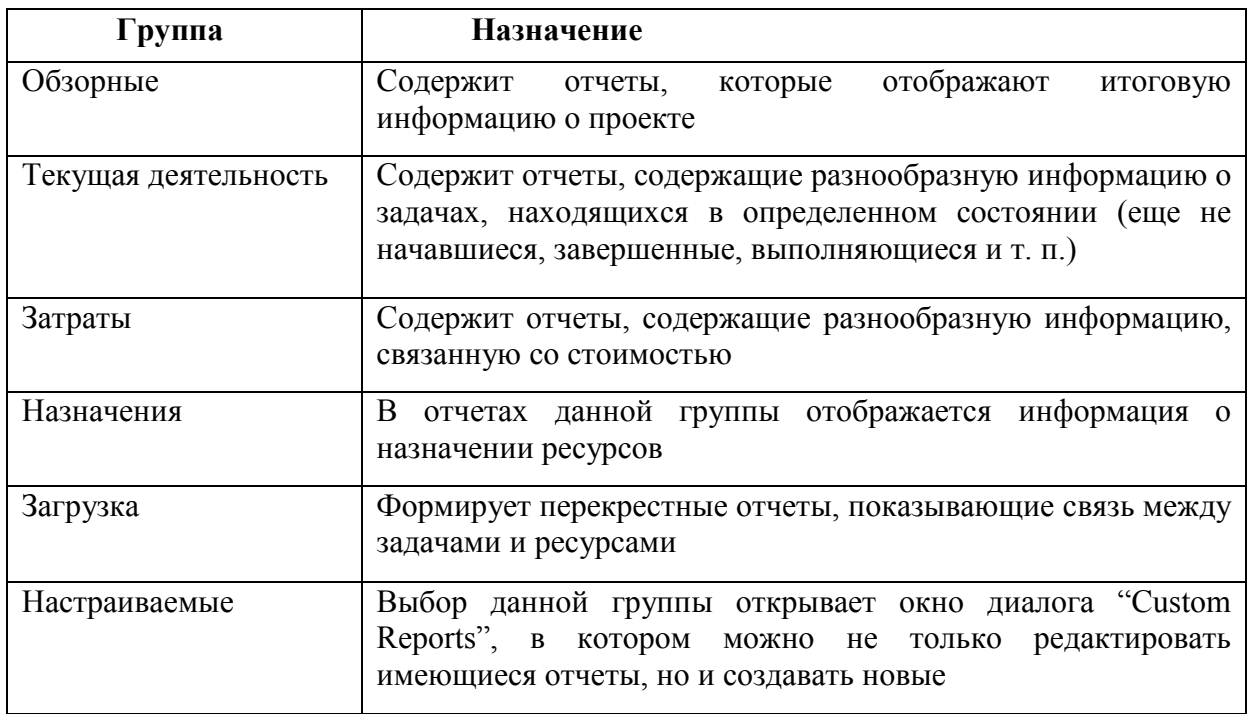

## Литература:

Богданов, В.В. Управление проектами в Microsoft Project 2003: учеб. курс / В. В. Богданов. - Санкт-Петербург [и др.] : Питер, 2006. - 603 с.

Меняев, М. Ф. Управление проектами: MS Project : учеб. пособие / М. Ф. Меняев. - Москва: ОМЕГА-Л, 2005. - 272 с.

Контрольные вопросы для самопроверки:

- 1. Для чего нужны управленческие отчеты в проекте?
- 2. Назовите стандартные отчеты в MS Project.
- 3. Какие возможности для экспорта отчетов вы знаете?
- 4. Как создаются настраиваемые отчеты?

## Задание к лабораторной работе

- 1. Построить стандартные отчеты. Список прилагается.
- 2. Сформировать настраиваемые отчеты.
- 3. Изучить возможности экспорта отчетов в другие программы.

#### Методические указания и порядок выполнения работы

#### Задание 1

- Перейдите по меню Вид – Отчеты. Постройте следующие стандартные отчеты:

- 1. сводка по проекту (вкладка Обзорные),
- 2. движение денежных средств (вкладка Затраты),
- 3. дела по исполнителям и список дел (вкладка Назначения).

- Постройте следующие настраиваемые отчеты:

1. движение денежных средств - кнопка «Изменить» (Определение перекрестная таблица - столбец - месяцы; строка - задачи - затраты). Аналогично - движение денежных средств (все то же, только строка - ресурсы),

2 неначатые задачи – кнопка «Изменить» (определение – таблица – базовый план).

- Создайте свои отчеты (вкладка настраиваемые отчеты - кнопка Создать)

1. Отчет о затратах на трудовые ресурсы (тип отчета – ресурс; Определение - название - Отчет о затратах на трудовые ресурсы. Таблица - Затраты. Фильтр -Трудовые ресурсы. Подробности – Показывать итоги)

2. Аналогично созлайте отчет о затратах на материальные ресурсы.

3 В окне «Параметры страницы» создайте правый колонтитул следующего

содержания:

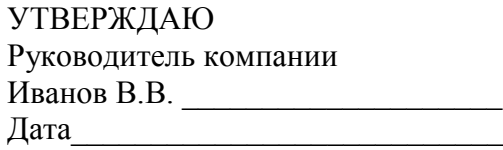

## <span id="page-37-0"></span>Требования к отчету и защите

1. Результатом выполнения лабораторной работы является сформированный в программе файл, содержащий выполненные задания. В ЭИОС результаты работы не выклалываются.

2. Планируется защита работы, где студент комментирует порядок выполнения заданий, а также отвечает на вопросы, представленные выше.

## **ЗАЧЕТНОЕ ЗАДАНИЕ**

*Цель: научиться формировать отчеты в системе управления проектами MS Project* 

*Материалы, оборудование, программное обеспечение: 1. персональный компьютер (компьютерные классы ГУК) 2. программное обеспечение MS Project*

*Условия допуска к выполнению: умение работать на ПК и знание техники безопасности*

*Критерии положительной оценки: предоставление результатов работы в виде файла и прохождение защиты.*

*Планируемое время выполнения:* Аудиторное время выполнения (под руководством преподавателя): 2 ч. Время самостоятельной подготовки: 10 ч.

## **Задание к лабораторной работе**

1. Разработать проект в соответствии с вариантом. В проекте должно быть не менее 20 задач, разнесенных на несколько фаз (3-5), суммарная задача проекта. Использовать различные типы связей между задачами - окончание-начало, окончаниеокончание, начало-окончание, по одной задаче с запаздыванием и опережением

2. Составить список ресурсов (не менее 6 трудовых и 5 материальных). Присвоить каждому ресурсу стоимость. Самостоятельно каждой задаче назначить по два трудовых ресурса и 1-2 материальных с переменным или фиксированным потреблением.

3. Построить сетевой график и схему данных. Определить критический путь по сетевому графику;

4. Назначить двум-трем задачам сверхурочную работу трудовых ресурсов.

5. Сократить проект по стоимости на 10-15%, используя базовый и текущий планы.

- 6. Установить процент завершения первых 5-ти задач.
- 7. Построить отчеты:
- отчет по критическим задачам,
- отчет о перегруженных ресурсах,
- отчет о сверхурочных работах,
- отчет о движении денежных средств и освоенный объем,
- отчет с общей статистикой по проекту,
- отчет о затратах на трудовые ресурсы,
- отчет о затратах по материальным ресурсам.

8. Изучить различные варианты сохранения отчетных данных в форматах \*.xls и \*.htm (команда «Сохранить как» меню «Файл»). Создать 2 схемы экспорта файла в формате \*.htm:

название задачи, длительность, начало;

название задачи, ресурсы, трудозатраты.

Создать свою схему экспорта в формате \*.xls.

9. Сформировать документацию по проекту, куда включить – перечень задач, список ресурсов, сетевой график проекта, диаграмму Ганта, отчеты из пунктов 7 и 8.

## **Индивидуальное задание**

Варианты проектов

- 1. Автоматизация производственного предприятия.
- 2. Разработка программного обеспечения.
- 3. Создание нового предприятия.
- 4. Разработка ИС бухгалтерского учета.
- 5. Разработка ИС учета движения товаров на складе.
- 6. Разработка ИС управленческого учета.
- 7. Строительство жилого дома.
- 8. Строительство торгового центра.
- 9. Внедрение ИС на предприятие.
- 10. Проектирование ИС учета деятельности торгового предприятия.

## **Требования к отчету и защите**

1. Результатом выполнения лабораторной работы является сформированный в программе файл, содержащий выполненные задания. В ЭИОС результаты работы выкладываются.

2. Планируется защита работы, где студент комментирует порядок выполнения заданий

## **ЗАКЛЮЧЕНИЕ**

<span id="page-40-0"></span>Выполнение лабораторных работ позволит студентам Знать:

методы и средства организации и управления проектом ИС на всех стадиях жизненного цикла, оценку затрат проекта и экономической эффективности ИС;

- основы менеджмента качества ИС, методы управления портфолио ИТ-проектов. Уметь:

- выполнять работы на всех стадиях жизненного цикла проекта ИС, оценивать качество и затраты проектов;

Владеть:

<span id="page-40-1"></span>- инструментальными средствами управления проектами ИС, функциональными и технологическими стандартами ИС.

#### **ЛИТЕРАТУРА**

1. Богданов, В. В. Управление проектами в Microsoft Project 2003 : учеб. курс / В. В. Богданов. - Санкт-Петербург [и др.] : Питер, 2006. - 603 с.

 *2.* Меняев, М. Ф. Управление проектами : MS Project : учеб. пособие / М. Ф. Меняев. - Москва : ОМЕГА-Л, 2005. – 272 с.

3. Петрова, Л.В. Современные информационные технологии в экономике и управлении [Электронный ресурс] : учеб. пособие / Л. В. Петрова, Е. Б. Румянцева ; Поволжский государственный технологический университет. - Йошкар-Ола : ПГТУ, 2016. - 52 с.(ЭБС «Университетская библиотека онлайн»).

4. Инженерия автоматизированных информационных систем в е-экономике /под ред. Э. Колбуш и др. – Москва: «Горячая линия Телеком», 2012 – 376 с.

Локальный электронный методический материал

Марина Викторовна Соловей

# **ЭКОНОМИКА И УПРАВЛЕНИЕ ИНФОРМАТИЗАЦИЕЙ ПРЕДПРИЯТИЙ И ОРГАНИЗАЦИЙ**

Редактор Г.А. Смирнова

Уч.-изд. л. 2,1. Печ. л. 2,6.

Издательство федерального государственного бюджетного образовательного учреждения высшего образования «Калининградский государственный технический университет». 236022, Калининград, Советский проспект, 1